# **Table of Contents**

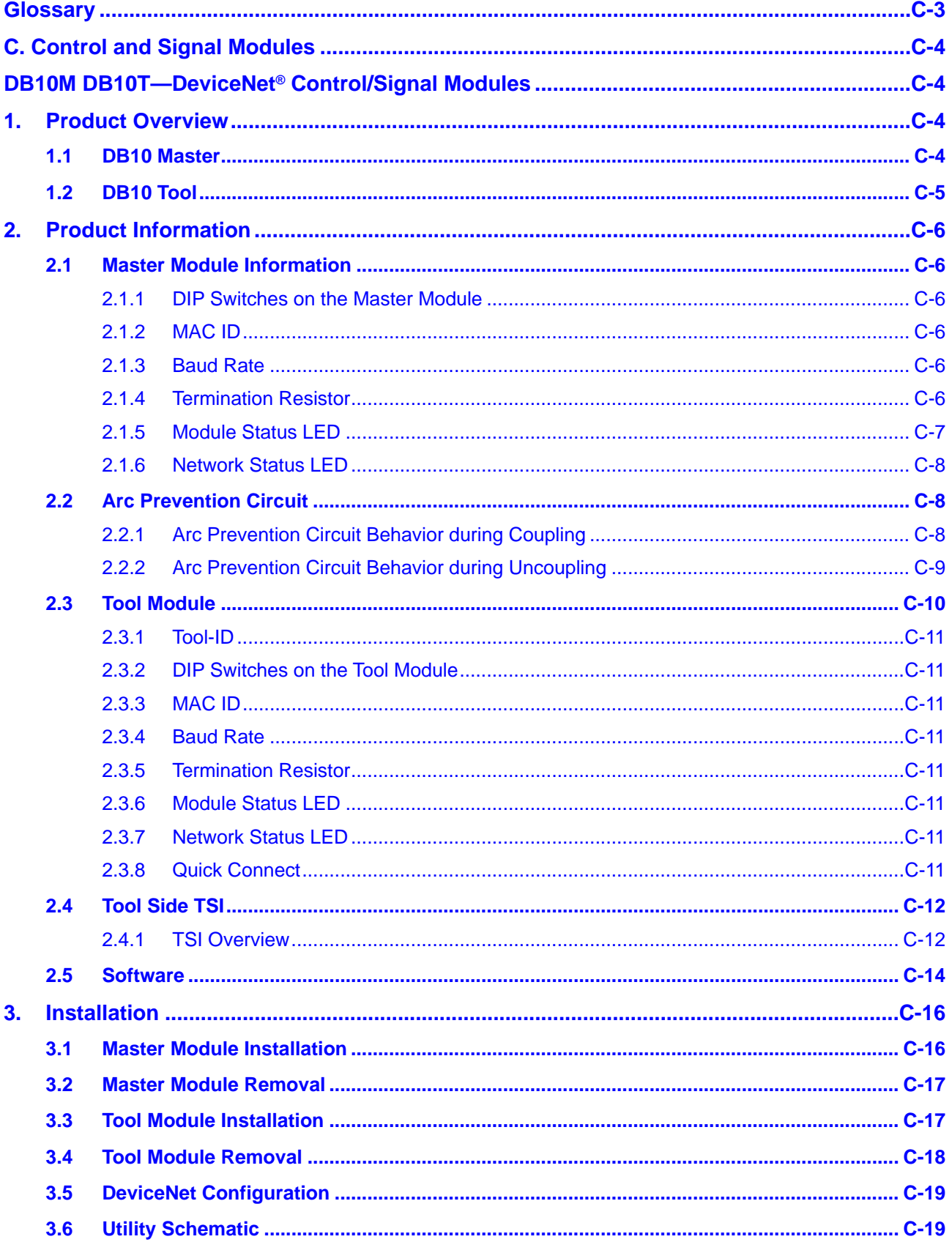

Manual, Control Module, DeviceNet®, DB10M DB10T Document #9620-20-C-DB10-11

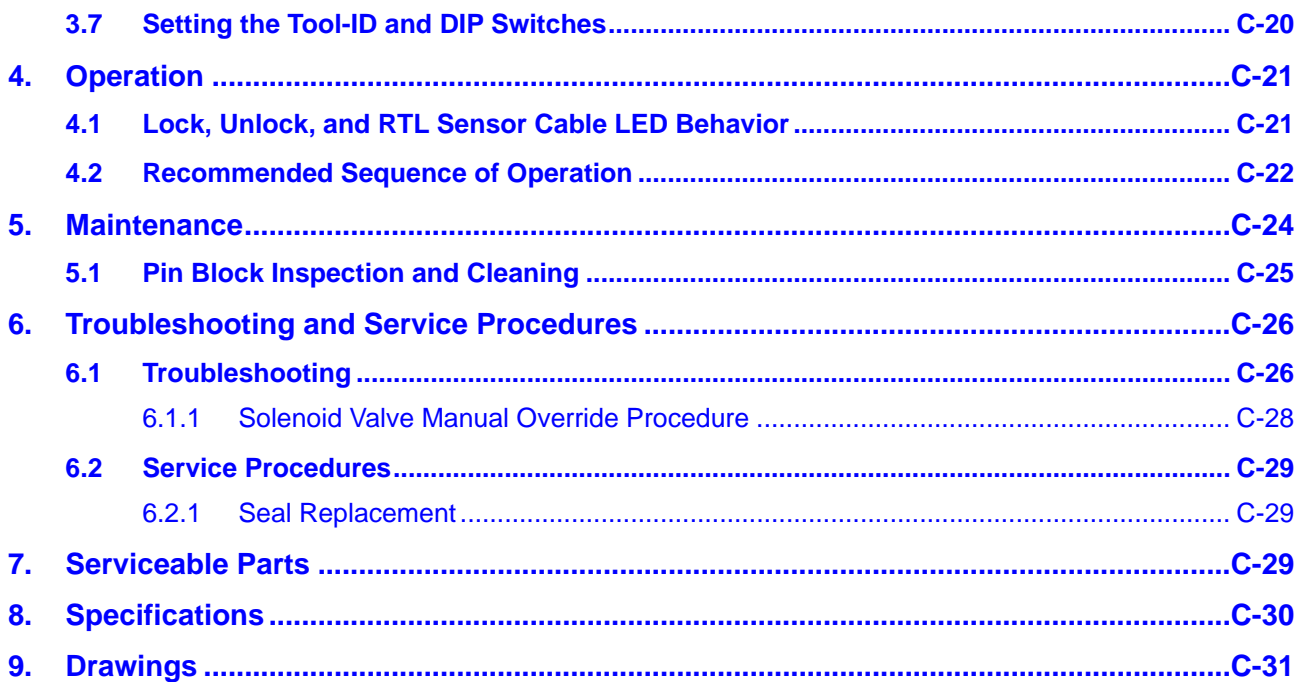

<span id="page-2-0"></span>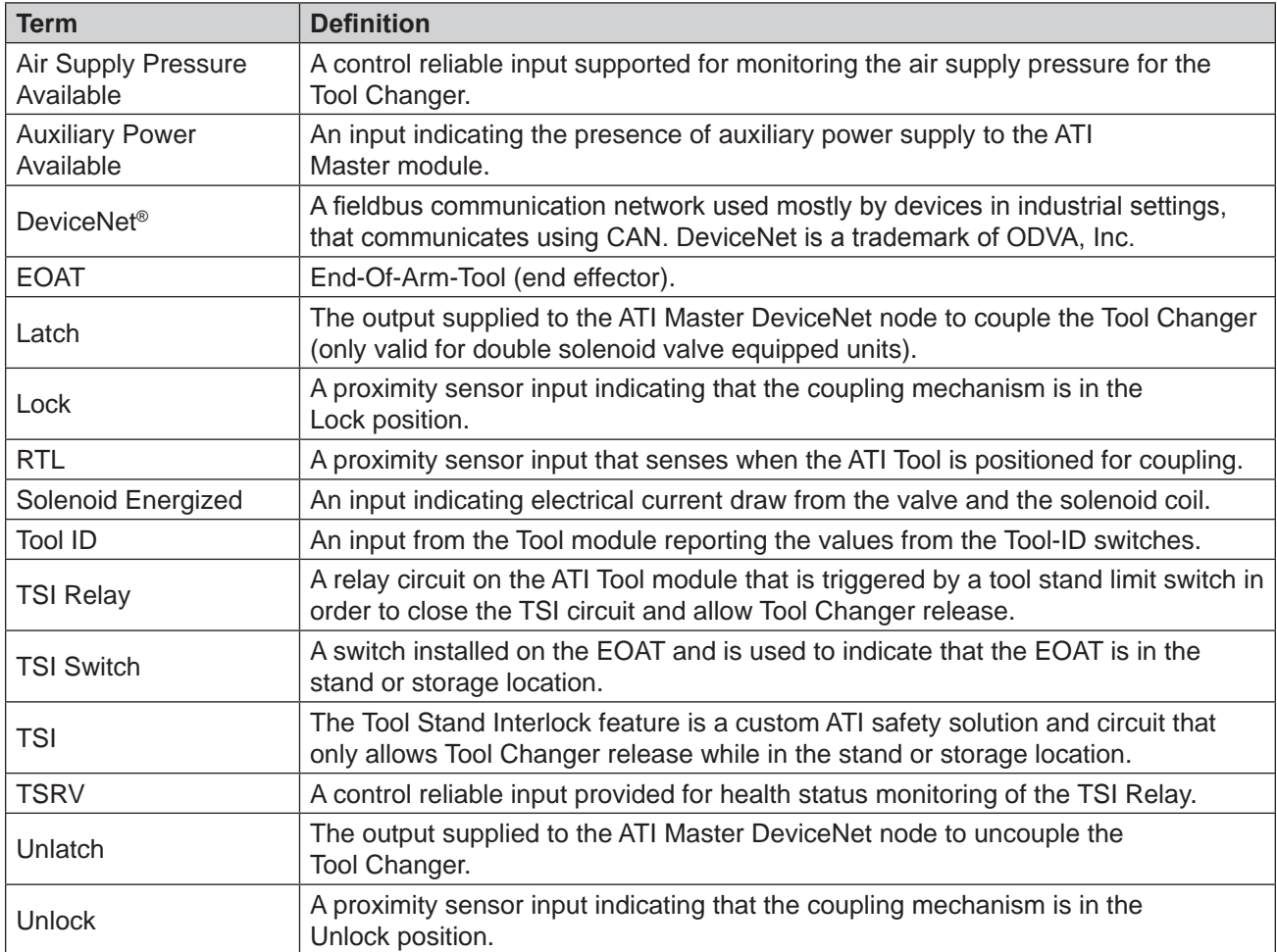

# **Glossary**

# <span id="page-3-0"></span>**C. Control and Signal Modules**

# **DB10M DB10T—DeviceNet® Control/Signal Modules**

## **1. Product Overview**

These modules enable communication with and control of the Tool Changer on a DeviceNet network. Refer to *Section [2—Product Information](#page-5-1)* for detailed DeviceNet programming information and operational capability.

The Master module supports both a single and double-solenoid integrated valve. A double solenoid valve is provided with the Master valve adapter for Lock/Unlock control of the Tool Changer. The user is required to provide a pneumatic supply source to the Tool Changer.

Power and signal connectors enable interfacing on the Master and Tool modules. When the Tool Changer is coupled, the Master and Tool modules pass signals using a spring‑loaded pin block.

In addition to providing the standard Lock, Unlock, and Ready-to-Lock sensor inputs, the modules are outfitted with Tool Stand Interlock (TSI). The TSI feature uses a physical break in the unlatch solenoid valve circuit to allow Tool Changer release only when the Tool is in the stand or storage location. Refer to *Section [2.4—Tool Side TSI](#page-11-1)* for more information regarding TSI.

The DeviceNet Modules also incorporate ATI's exclusive Arc Prevention Circuit, which extends the life of all electrical power contacts by eliminating arcing caused by inductive loads and high inrush current during coupling/ uncoupling. Refer to *Section [2.2—Arc Prevention Circuit](#page-7-1)* for additional information.

When the Tool Changer is coupled, the Master and Tool modules interface using a spring-loaded pin block. A V‑ring seal surrounds the pin block and is water resistant but not waterproof when modules are coupled.

### **1.1 DB10 Master**

The Master module is equipped with the following connectors:

- $(1)$  5-pin male mini for signals
- (1) 4-pin male mini for auxiliary power (4) to the Master and Tool modules and end of arm tooling. Electrical schematics and connector details are provided in *Section [9—Drawings](#page-30-1)*.
- (4) 3-pin female M8 for RTL  $(R1 \text{ and } R2)$ , Lock  $(L)$ , and Unlock  $(U)$  sensor connections
- $(1)$  valve signal pin block

The electrical interface supports both integrated single and double solenoid valves with valve pass through. The integrated valve can be supplied from ATI as part of the valve adapter block (such as 9121–JT2–M). Refer to the Valve Adapter manual for more information (9620-20-C-Jxx Valve Adapters with a Double Solenoid and Valve Pass through). The user must provide a pneumatic supply to the valve adapter. Electrical interface drawings and connector details are provided in drawings in *Section [9—Drawings](#page-30-1)*.

The Master module provides DIP (Dual In‑line Package) switches for setting Mac ID and Baud Rate. Refer to *Section [2.1.1—DIP Switches on the Master Module](#page-5-2)*.

<span id="page-4-0"></span>*Manual, Control Module, DeviceNet®, DB10M DB10T Document #9620-20-C-DB10-11*

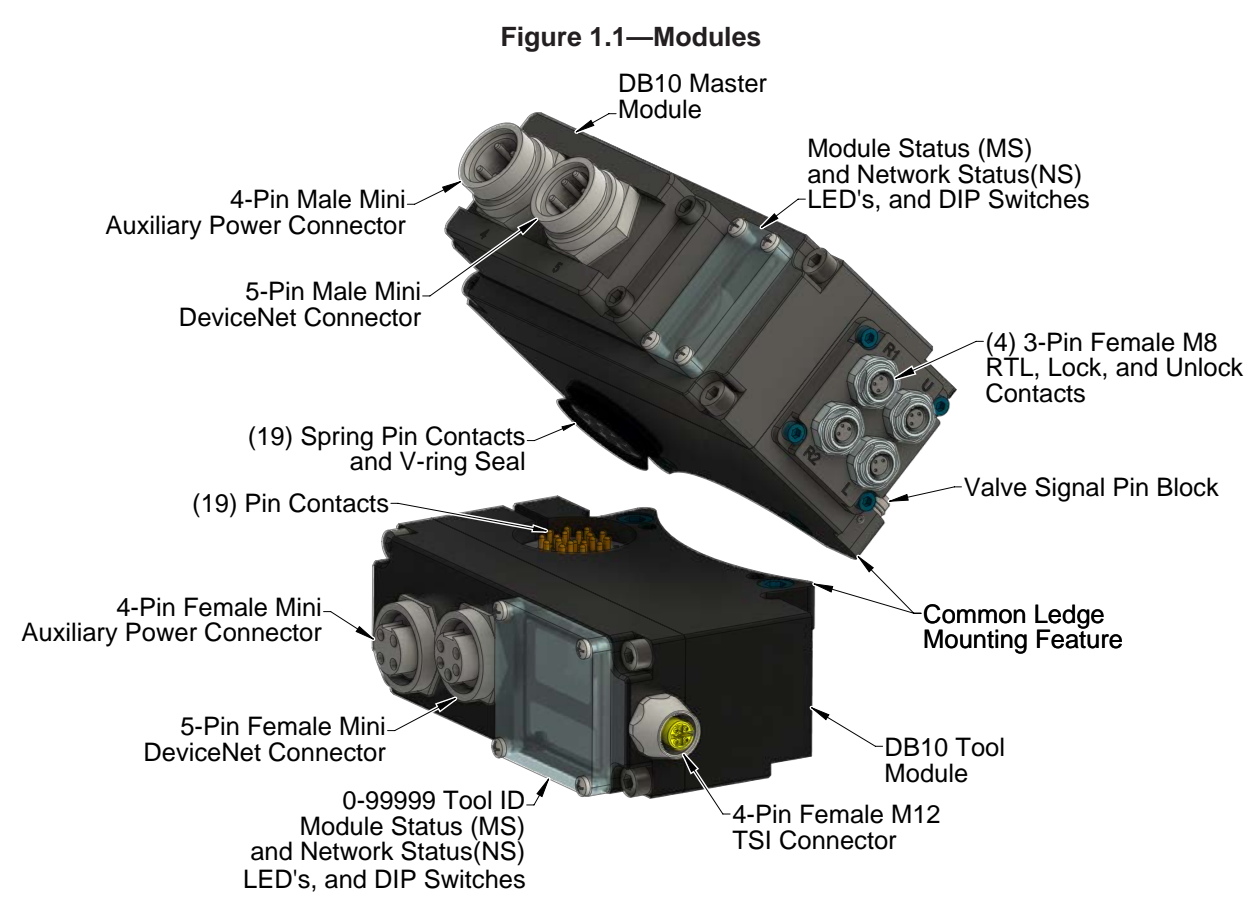

#### **1.2 DB10 Tool**

The Tool module is equipped with the following connectors:

- $(1)$  5-pin female mini for signals
- $(1)$  4-pin female mini for auxiliary power to the end of arm tooling. Electrical schematics and connector details are provided in *Section [9—Drawings](#page-30-1)*.
- (1) 4-pin female M12 for TSI

The (5) digit Tool–ID feature identifies tools used by the Tool Changer. Use the push-button switches to set the Tool‑ID. See *Section [2.5—Software](#page-13-1)* for DeviceNet bitmap and I/O (Input/Output) information.

The Tool module provides DIP switches for setting Mac ID and Baud Rate. Refer to *Section [2.3.2—DIP](#page-10-1)  [Switches on the Tool Module](#page-10-1)*.

# <span id="page-5-0"></span>**2. Product Information**

<span id="page-5-1"></span>DeviceNet nodes are established on the Master and the Tool module. The Master Node enables control of the Tool Changer and the reporting of various Tool Changer I/O. The Tool module supports Tool‑ID and functions as a pass through for DeviceNet, auxiliary power, and signals to downstream equipment.

ODVA® is a trade and standards development organization for various technologies including DeviceNet. Refer to their website (<www.odva.org>) for more information about DeviceNet standards.

### **2.1 Master Module Information**

<span id="page-5-3"></span>The Master Node operates as a Group 2‑Only Server on the DeviceNet network. The Master Node supports Explicit Messages, Polled, Strobe and Change of State/Cyclic of the predefined Master/Slave Connection set. The Master Node supports Quick Connect operation as defined by ODVA (refer to the EDS file mentioned in *Section [2.5—Software](#page-13-1)* for specific information). The Master Node does not support the Unconnected Message Manager (UCMM). MAC ID, Baud Rate, and Termination Resistor settings for the Master Node are configured through a DIP switch (2) LED's provide network and module status.

### **2.1.1 DIP Switches on the Master Module**

<span id="page-5-2"></span>The DB10 Master module has 10 DIP switches, which have the following functions:

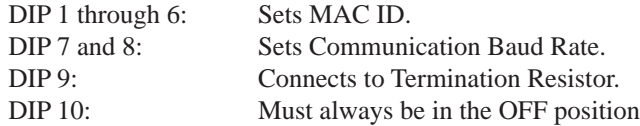

### **2.1.2 MAC ID**

The MAC ID is set by either hardware or software configuration. The range is 0–63. For the MAC ID to be set by software, all DIP switch positions (1-6) must be on. If the MAC ID is set by software, the Baud Rate must also be set by software. Refer to *[Figure](#page-6-1) 2.1* for detailed information on DIP switch setup.

### **2.1.3 Baud Rate**

Baud Rate is set by either hardware or software configuration. The possible settings are 125, 250 or 500 Kbps. For the Baud Rate to be set by software, DIP switch positions 7 and 8 must be on. See *[Figure](#page-6-1) 2.1* for DIP switch setup.

### **2.1.4 Termination Resistor**

When DIP switch position 9 is on, a 120  $\Omega$  resistor is placed across the CAN High and Low lines and termination to the CAN network is provided. If switch 9 is off, termination must be supplied by another device or through a termination cap at the end of the network cable.

<span id="page-6-0"></span>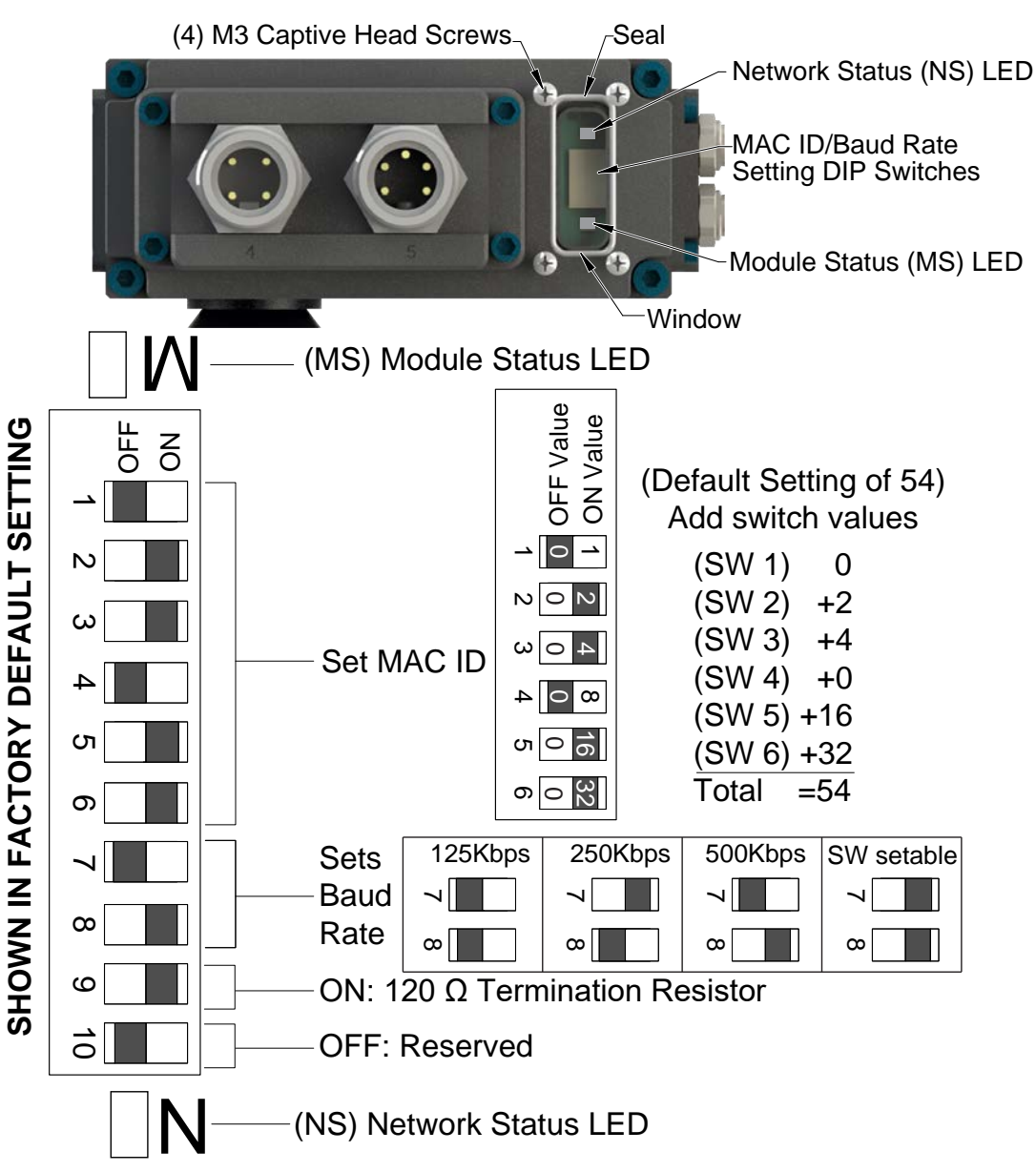

#### <span id="page-6-1"></span>**Figure 2.1—DeviceNet® Master Module LEDs and DIP Switch Settings**

### **2.1.5 Module Status LED**

<span id="page-6-2"></span>The module status LED is identified on the device board as "MS". It provides device status for power and proper operation.

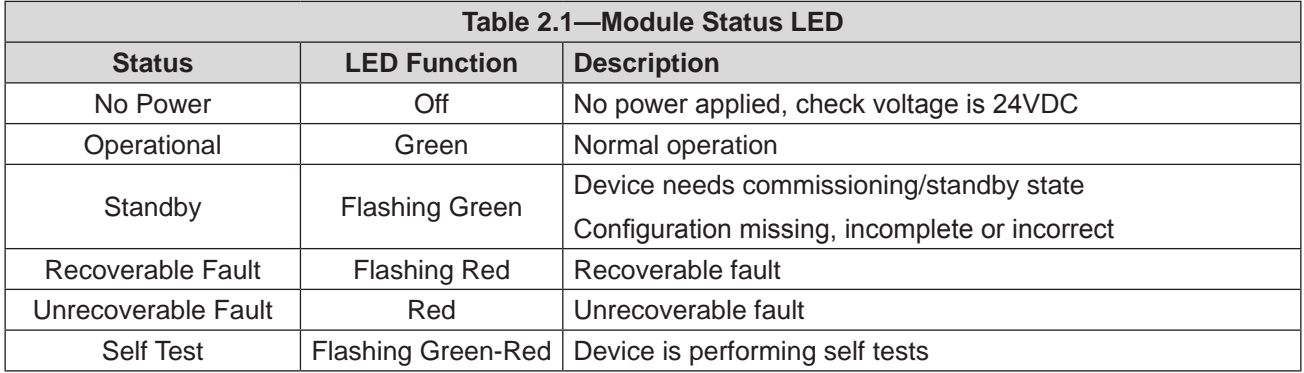

### **2.1.6 Network Status LED**

<span id="page-7-2"></span>The network status LED is identified on the device board as "NS". It provides network status for power and communication.

<span id="page-7-0"></span>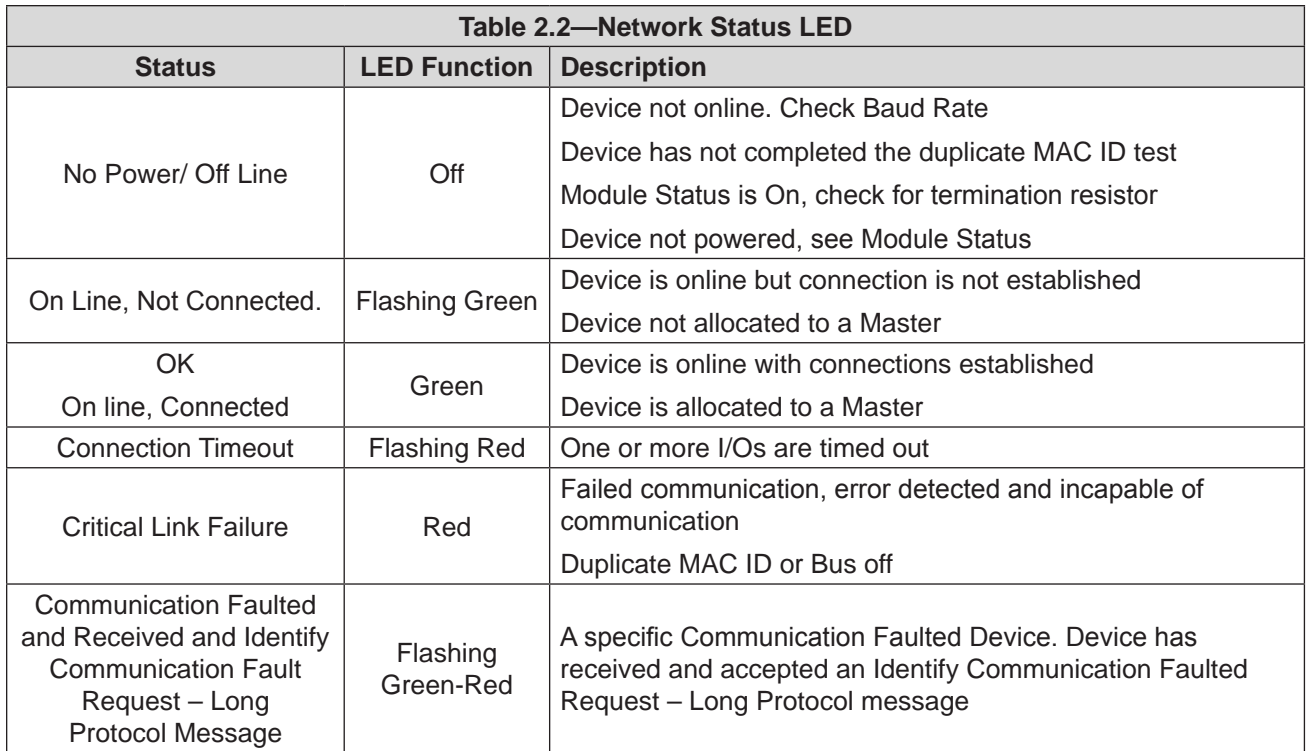

### **2.2 Arc Prevention Circuit**

<span id="page-7-1"></span>The DeviceNet Modules incorporate ATI's exclusive Arc Prevention Circuit. The Arc Prevention Circuit extends the life of all electrical power contacts by eliminating arcing caused by inductive loads and high inrush current during coupling/uncoupling. The Arc Prevention Circuit makes it possible to couple/uncouple without switching power off and prevents damage to the contacts.

In the Modules, the Arc Prevention Circuit controls the ON/OFF status of the following three power signals:

- Device Net Power (CAN  $V+$ )
- Switched Auxiliary 1 Power  $V^+$
- Unswitched Auxiliary 2 Power  $V<sub>+</sub>$

The behaviour of the Arc circuit is more fully described in the following sections.

### **2.2.1 Arc Prevention Circuit Behavior during Coupling**

*[Figure](#page-8-1)* 2.2 shows the power-on timing diagram for the Arc Prevention circuit. At the top of the diagram, the LATCH command is issued thus initiating locking of the Master and Tool.

After locking is initiated, electrical contact between Master and Tool Pin Contacts occurs (this time is designated  $t_1$  in the diagram). The magnitude of time  $t_1$  is a function of factors including the weight of the EOAT, the distance between the Master and Tool when the LATCH command is issued, how well the Master and Tool are aligned during pick-up, etc.

As soon as electrical contact is made and the LATCH command is issued, the Arc Prevention Circuit will turn on DeviceNet, Auxiliary 1, and Auxiliary 2 power. The time delay between the electrical contacts becoming fully engaged and when power is available to the EOAT (time  $t_2$  in the diagram) is less than 100 ms.

<span id="page-8-0"></span>**NOTICE:** The Arc Prevention Circuit will only allow power to pass to the Tool after the LATCH command has been issued and the Master and Tool electrical contacts are fully engaged. Loss of the LATCH command after it has been issued does not turn off power to the Tool. It is recommended that the LATCH output command remain ON until the LOCKED input goes ON and remains ON. Only after the coupling operation is complete, should the LATCH command be turned OFF. Refer to the *Section [4.2—Recommended](#page-21-1)  [Sequence of Operation](#page-21-1)* for additional details.

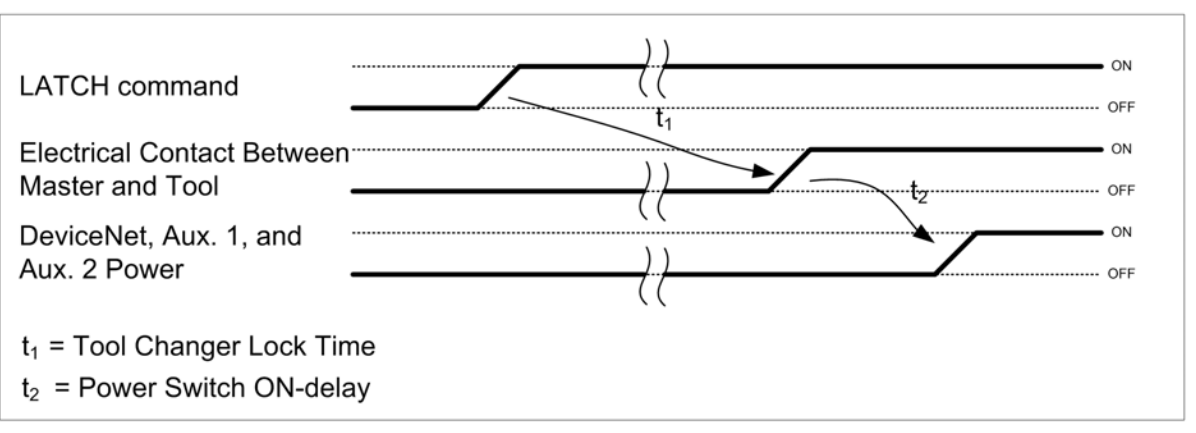

<span id="page-8-1"></span>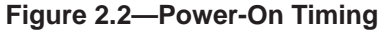

### **2.2.2 Arc Prevention Circuit Behavior during Uncoupling**

*[Figure](#page-8-2)* 2.3 shows the power-off timing diagram for the Arc Prevention Circuit. Starting at the top of the diagram, the UNLATCH command is issued thus initiating uncoupling of the Master and Tool.

When the UNLATCH command is issued, the Arc Prevention Circuit turns off DeviceNet, Auxiliary 1, and Auxiliary 2 power. The power‑off time delay between the UNLATCH command and the switching off of power (designated  $t_3$  in the diagram) is less than 50 ms.

After power is turned off and the Master and Tool begin to separate, electrical contact between Master and Tool Pin Contacts is lost. A delay, designated  $t_4$  in the diagram, occurs after the UNLATCH command is issued. The magnitude of time  $t_4$  is a function of factors, including the weight of the EOAT, the friction between Master and Tool alignment pins, etc. but is usually a minimum of 100 ms.

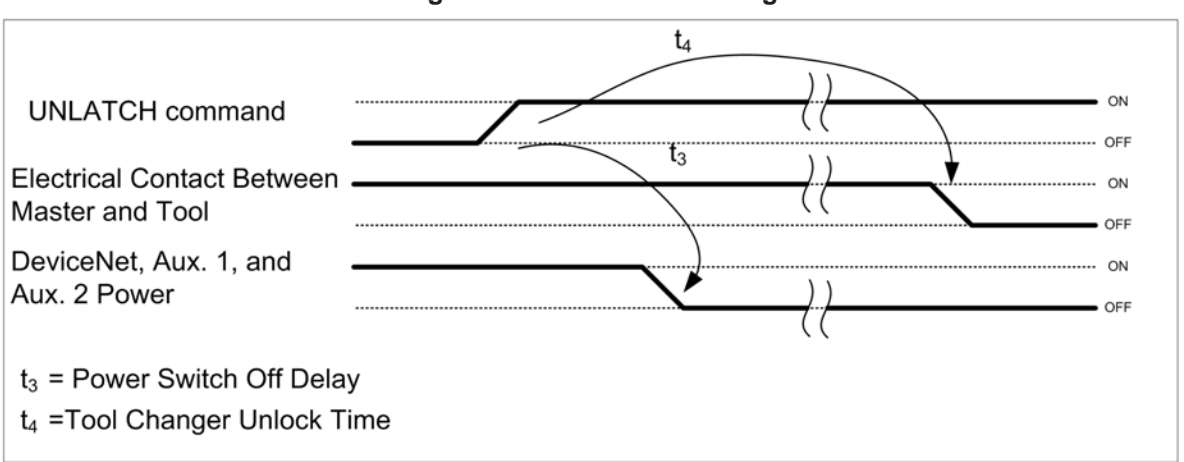

<span id="page-8-2"></span>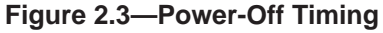

### <span id="page-9-0"></span>**2.3 Tool Module**

<span id="page-9-1"></span>The Tool Node operates as a Group 2‑Only Server on the DeviceNet network. The Tool Node supports Explicit Messages, Polled and Strobe of the predefined Master/Slave Connection set. The Tool Node supports Quick Connect operation as defined by ODVA (refer to the EDS file for specific information). The Tool Node does not support the Unconnected Message Manager (UCMM). The MAC ID and Baud Rate settings for the Tool Node are configured through a DIP switch. Tool‑ID is set using (5) push-button switches (2) LED's provide network and module status. For more details, refer to *Section [9—Drawings](#page-30-1).*

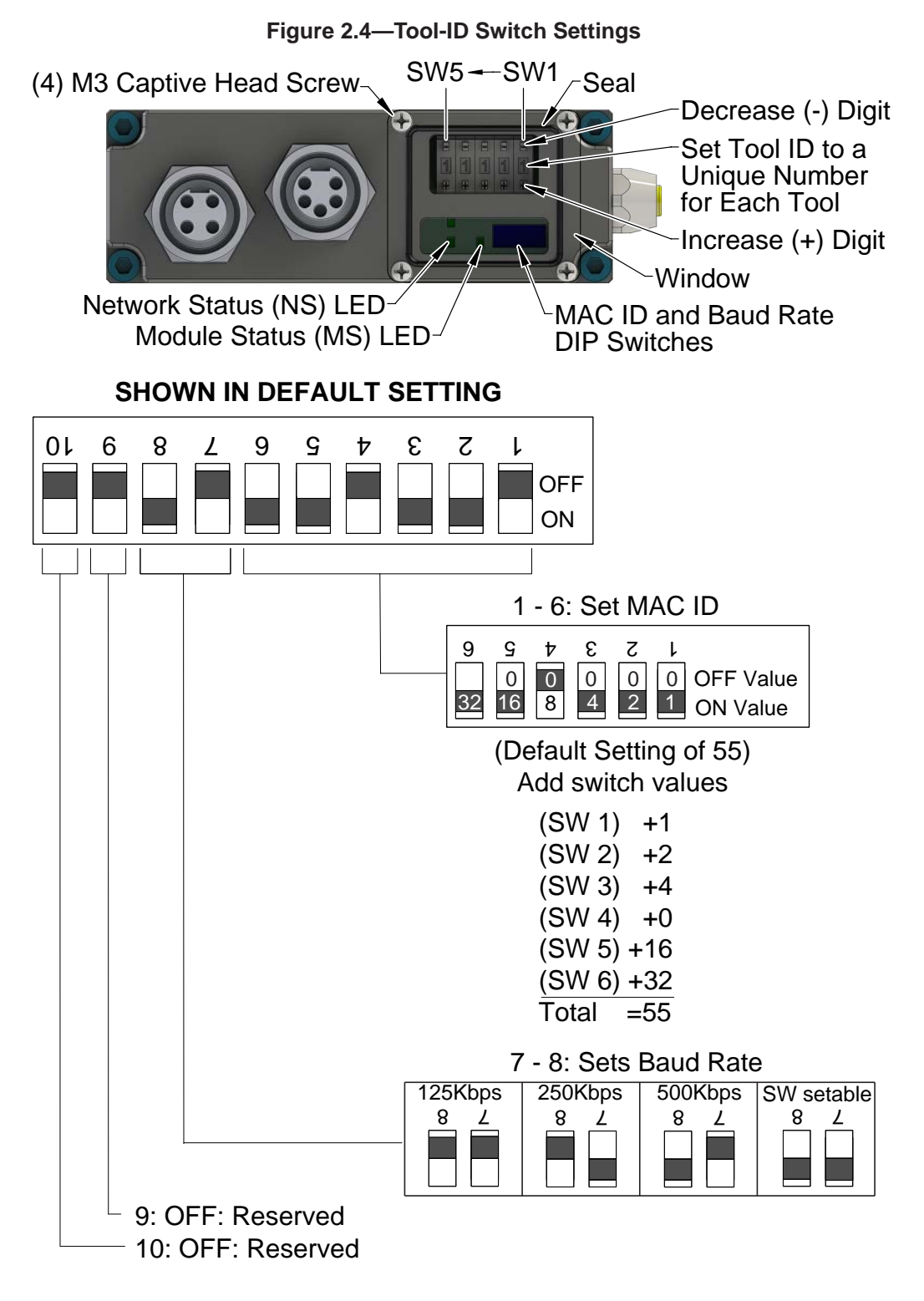

### <span id="page-10-0"></span>**2.3.1 Tool-ID**

The Tool‑ID for a particular tool is assigned using (5) push-button switches with options (0–9). To set the Tool‑ID refer to *Section [3.7—Setting the Tool‑ID and DIP Switches](#page-19-1).*

### **2.3.2 DIP Switches on the Tool Module**

<span id="page-10-1"></span>The DB10-T module has 10 DIP switches which have the following functions:

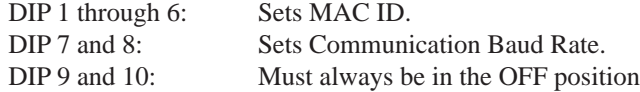

#### **2.3.3 MAC ID**

The MAC ID is set by either hardware or software configuration. The range is 0–63. For the MAC ID to be set by software, all DIP switch positions (1-6) must be on. If the MAC ID is set by software, the Baud Rate must also be set by software. Refer to *[Figure](#page-9-1) 2.4* for detailed information on DIP switch setup.

#### **2.3.4 Baud Rate**

Baud Rate is set by either hardware or software configuration. The possible settings are 125, 250 or 500 Kbps. In order for the Baud Rate to be set by software, DIP switch positions 7 and 8 must be on. See *[Figure](#page-9-1) 2.4* for DIP switch setup.

### **2.3.5 Termination Resistor**

Internal termination resistance is not supported in the Tool module. Termination must be provided through the Master module or externally as required for proper operation of the network.

### **2.3.6 Module Status LED**

The module status LED (*[Figure](#page-9-1) 2.4*) is identified on the device board as "MS". It provides device status for power and proper operation. Refer to *[Table 2.1](#page-6-2)* for the module status LED's functions.

### **2.3.7 Network Status LED**

The network status LED (*[Figure](#page-9-1) 2.4*) is identified on the device board as "NS". It provides network status for power and communication. Refer to *[Table 2.2](#page-7-2)* for the network status LED's functions.

#### **2.3.8 Quick Connect**

The Quick–Connect feature can be enabled in the ATI Tool module. With the Quick–Connect feature enabled, the ATI Tool Changer module can reconnect to the DeviceNet network within 1 second once power is applied to the pin block during tool change.

Tool Modules with Quick Connect are enabled to go online before completing the check for duplicate MAC addresses. If the DeviceNet network includes duplicate MAC addresses, this will cause communication faults. See *Section [6.1—Troubleshooting](#page-25-1)* for fault causes and correction.

In order to disable the Quick Connect feature in the Tool module, you must disable the feature during commissioning and module replacement. Contact ATI for additional help disabling this attribute.

### <span id="page-11-0"></span>**2.4 Tool Side TSI**

<span id="page-11-1"></span>The TSI circuit only allows Tool release when the Tool is in the stand or storage location as indicated by actuation of a customer‑integrated switch.

A momentary action double‑pole, single‑throw mechanical limit switch is recommended to be used in conjunction with TSI. The limit switch, with 2 sets of normally open (NO) contacts, is integrated on the EOAT (reference *[Figure](#page-12-0)* 2.5). An interface to the TSI circuit is made available to the customer via a 4-pin M12 connector on the Tool module. An off-the-shelf cord set can be utilized to connect this interface to the limit switch assembly.

### **2.4.1 TSI Overview**

The DB10 module relies on the status of the Ready-to-Lock (RTL) sensors and the TSIV input to determine when it is appropriate to unlatch the Tool. The RTL sensors indicate if the Master and Tool are coupled while the TSIV input indicates when the TSI mechanical switch on the Tool is actuated, thereby indicating that the Tool is in the stand. In order to allow the Tool Changer to uncouple when a Tool is not present, a relay circuit (RTL Relay) in parallel with the TSI circuit is utilized. The RTL Relay circuit is located in the Master module and is triggered by the RTL sensor. If the RTL sensor is low, indicating no Tool presence, then the RTL Relay circuit is closed allowing the unlatch solenoid valve circuit to be completed and the Tool Changer to be uncoupled. If the RTL sensor is high, indicating Tool presence, then the RTL Relay circuit is open and the TSI circuit is passed through to the Tool side.Once on the Tool side, the TSI circuit is closed by another relay circuit (TSI Relay). The TSIRelay is located in the Tool module and is triggered by closure of the limit switch. When theEOAT is in the stand and the limit switch is closed, the TSI Relay is closed, thus making theTSI circuit through the tool side. When the EOAT is out of the stand the TSI Relay is open and the TSI circuit remains open regardless of any unintentional Unlatch command. Control reliability monitoring of the Relays, limit switch and TSI circuit is achieved using the RTLV, TSRV, and TSIV inputs, respectively. Refer to *[Table 2.3](#page-12-1)* for suggested fault monitoring conditions.

The DB10 Master module firmware requires that the TSIV input be true in order for the Unlatch output command to be executed when a tool is present (i.e. RTL is high). On the DB10 Tool module, the TSIV input is made available to the customer along with the TSI circuit via the 4-Pin TSI connector.

If the Tool Changer receives UNLATCH command, the TSRV (TSI Relay Verify) input must be ON, or the Tool Changer cannot unlatch. The TSRV input is driven by the TSI switch; the TSRV input ON only when the tool is in the tool stand.

The following TSI status signal is reported in the bitmap (refer to *Section [2.5—Software](#page-13-1)*):

TSRV: Status of the TSI relay in the Tool module. The TSRV input is OFF out of the stand and only ON when the tool is in the tool stand.

*Section [4.2—Recommended Sequence of Operation](#page-21-1)* describes in detail the behavior of the TSRV bit during the operation of the Tool Changer.

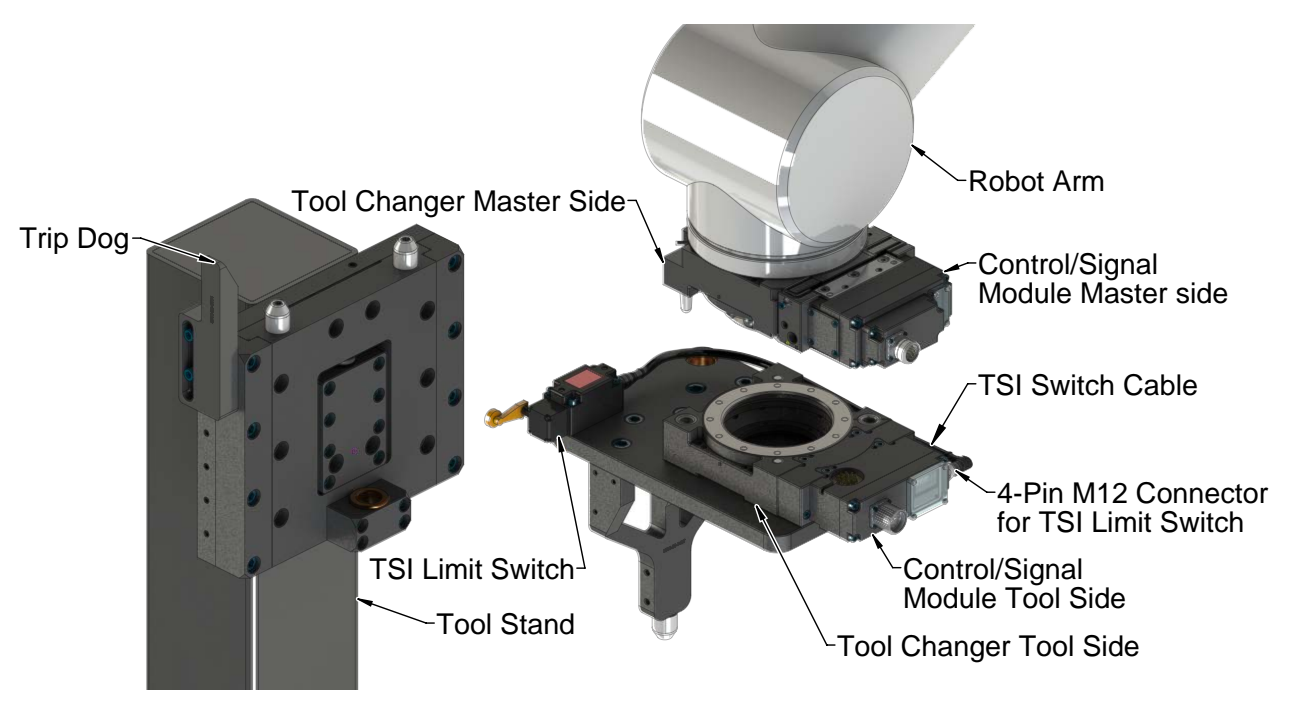

<span id="page-12-0"></span>**Figure 2.5—Tool Stand Interlock (Modules are Reference Only)**

The DB10–M DB10–T modules rely on the status of the TSRV input to determine when to unlatch the Tool. The RTL sensors indicate if the Master and Tool are coupled while the TSRV input indicates when the TSI mechanical switch on the Tool is actuated, thereby indicating that the Tool is in the stand.

The TSI Relay is located in the Tool module and is triggered by closure of the limit switch. When the EOAT is in the stand and the limit switch is closed, the TSI Relay is closed, thus making the TSI circuit through the Tool side. When the EOAT is out of the stand, the TSI Relay is open and the TSI circuit remains open regardless of any unintentional Unlatch command.

On the DB10T Tool module, the TSRV input and TSI circuit are available to the customer via the 4‑pin TSI connector. Refer to the TSI connector details in drawings in *Section [9—Drawings](#page-30-1)*.

<span id="page-12-1"></span>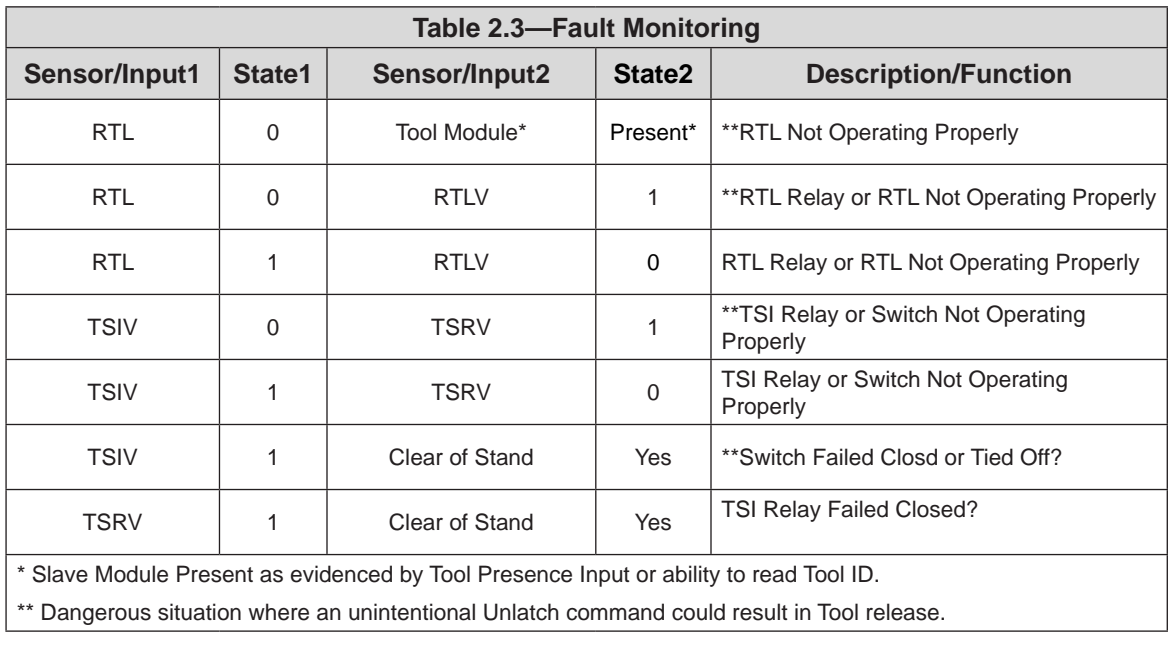

### <span id="page-13-0"></span>**2.5 Software**

<span id="page-13-1"></span>Working EDS files for the Master and Tool nodes are available from our website (*www.ati*‑*[ia.com/](http://www.ati-ia.com/download/edsfiles) [download/edsfiles](http://www.ati-ia.com/download/edsfiles)*) or by email, reference the following part numbers:

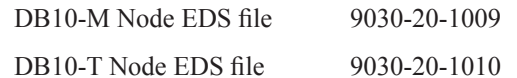

I/O bitmaps for the DeviceNet nodes are provided in the following tables. The default settings are Node 54 for the Master module and Node 55 for the Tool module.

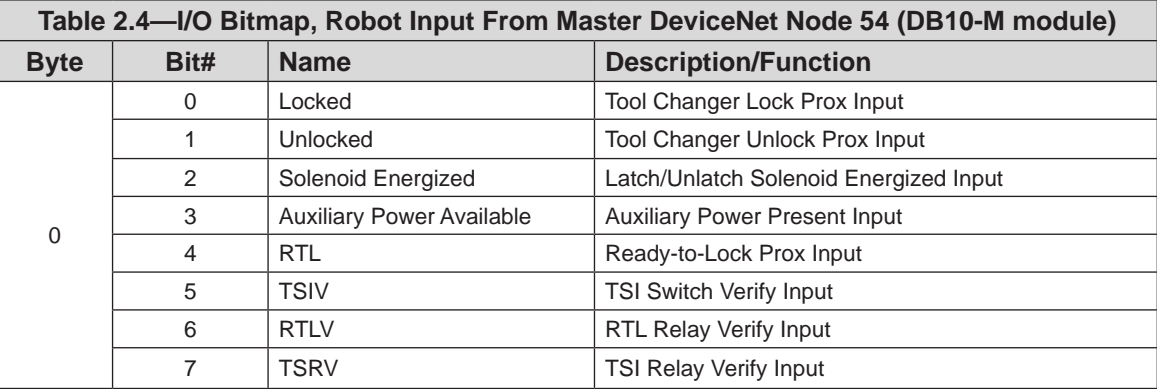

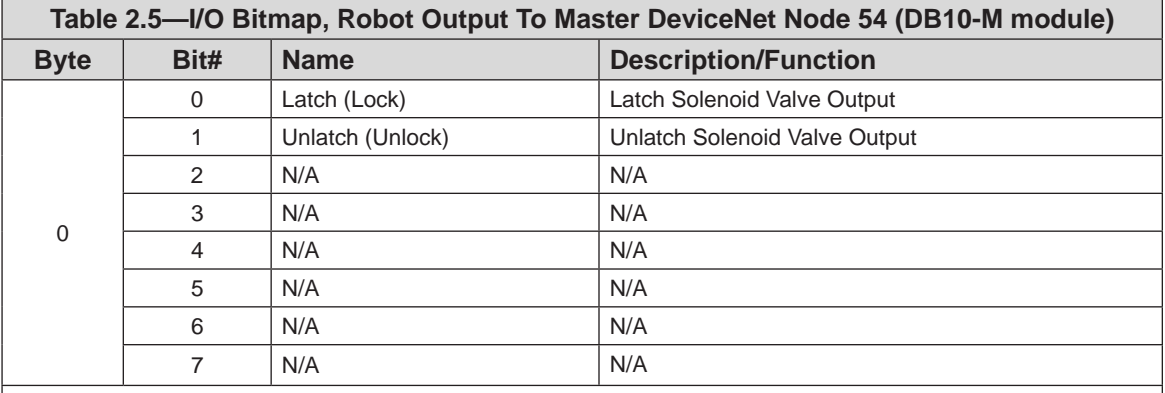

\*Latch O/P only applicable for Double Solenoid Valve Adapter Versions

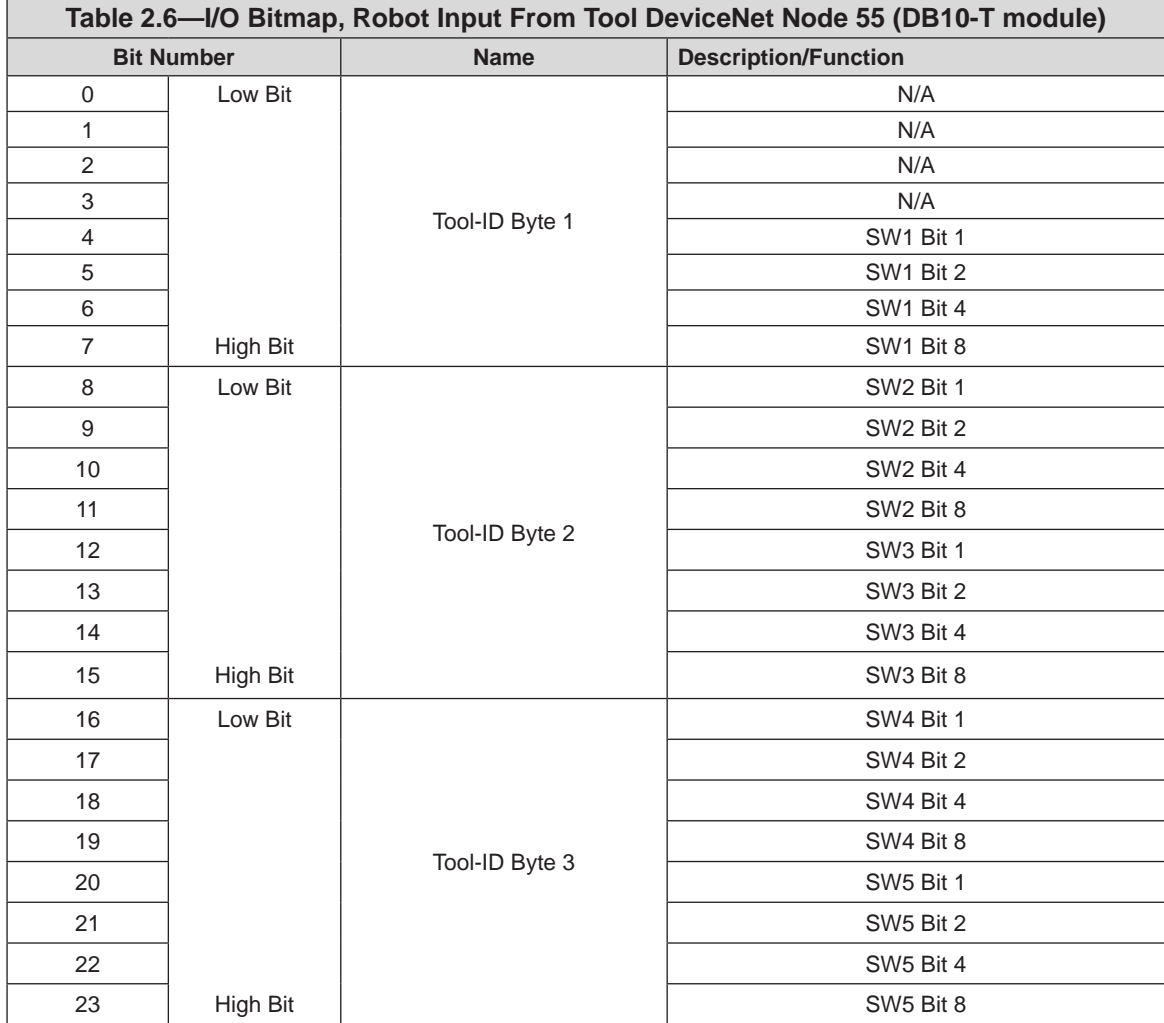

## <span id="page-15-0"></span>**3. Installation**

<span id="page-15-1"></span>Installation and removal are outlined in the following section: For wiring information refer to *Section [9—Drawings](#page-30-1)*.

**WARNING:** Do not perform maintenance or repair(s) on the Tool Changer or modules unless the Tool is safely supported or placed in the tool stand, all energized circuits (for example: electrical, air, water, etc.) are turned off, pressurized connections are purged and power is discharged from circuits in accordance with the customer specific safety practices and policies. Injury or equipment damage can occur with the Tool not placed and energized circuits on. Place the Tool in the tool stand, turn off and discharge all energized circuits, purge all pressurized connections, and verify all circuits are de‑energized before performing maintenance or repair(s) on the Tool Changer or modules.

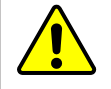

**CAUTION:** Thread locker applied to fasteners must not be used more than once. Fasteners might become loose and cause equipment damage. Always apply new thread locker when reusing fasteners.

### **3.1 Master Module Installation**

*Tools required: 5 mm hex key, torque wrench*

*Supplies required: clean rag, LOCTITE*® *242*™

- 1. Place the Tool in a secure location.
- 2. Uncouple the Master and Tool plates.
- 3. Turn off and de‑energize all energized circuits (for example: electrical, pneumatic, and hydraulic circuits).
- 4. Wipe down the mounting surfaces with a clean rag.
- 5. Place the module into the appropriate location on the valve adapter. Align the module with the valve adapter using the dowels in the bottom of the ledge feature. Refer to *[Figure](#page-16-1) 3.1*.
- 6. Apply Loctite 242 to the supplied M6 socket head cap screws.
- 7. Using a 5 mm hex key, install the (2) M6 socket cap head screws securing the module to the valve adapter and tighten to 70 in‑lbs (7.9 Nm).
- 8. Connect the Lock, Unlock, RTL (R1), and RTL (R2) sensor cables from the Tool Changer to the control/ signal module. Ensure that the connectors are cleaned prior to being secured as appropriate.
- 9. Set the MAC ID and baud rate DIP switches, refer to *Section [3.5—DeviceNet Configuration](#page-18-1)*.
- 10. Connect the power and signals cable(s) to the module. Ensure that the connectors are cleaned prior to being secured.
- 11. Safely resume normal operation.

<span id="page-16-0"></span>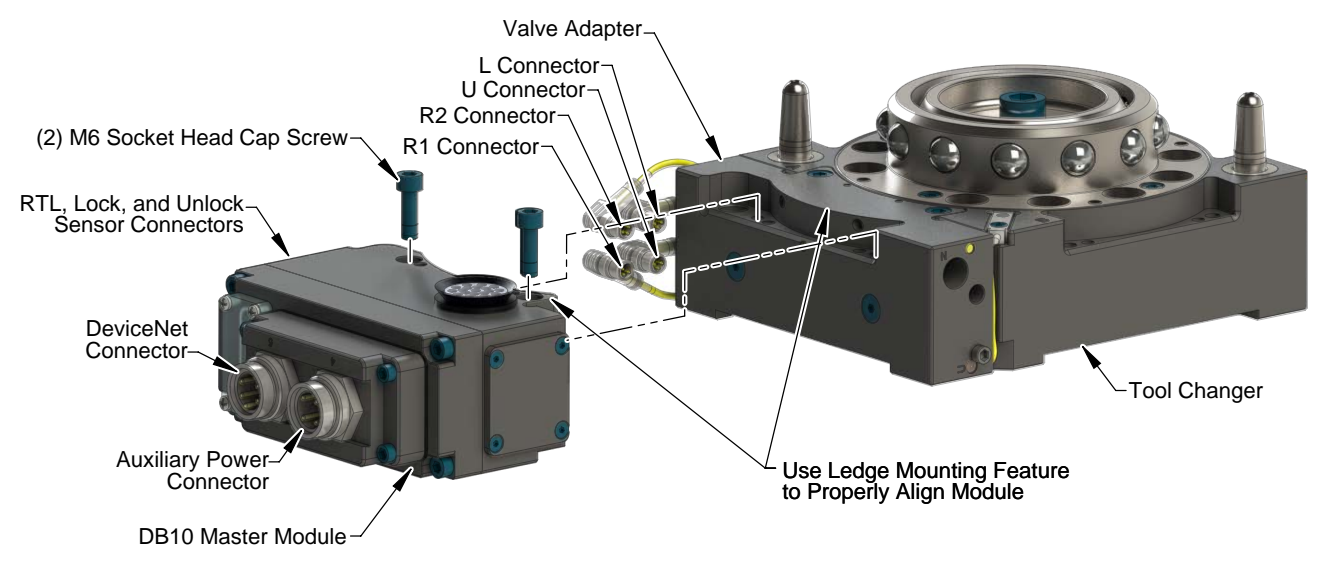

#### <span id="page-16-1"></span>**Figure 3.1—DB10-M Module Installation and Removal**

#### **3.2 Master Module Removal**

#### *Tools required: 5 mm hex key*

- 1. Place the Tool in a secure location.
- 2. Uncouple the Master and Tool plates.
- 3. Turn off and de‑energize all energized circuits (for example: electrical, pneumatic, and hydraulic circuits).
- 4. Disconnect the Lock, Unlock, RTL (R1), RTL (R2) sensor cables from the DB10–M module.
- 5. Disconnect the power and signal(s) cable from the DB10-M module.
- 6. Support the module and remove the (2) M6 socket head cap screws using a 5 mm hex key. Lower the module until it clears the guide pin. Refer to *[Figure](#page-16-1) 3.1*.

### **3.3 Tool Module Installation**

*Tools required: 5 mm hex key, torque wrench*

*Supplies required: clean rag, LOCTITE® 242*

- 1. Place the Tool in a secure location.
- 2. Uncouple the Master and Tool plates.
- 3. Turn off and de‑energize all energized circuits (for example: electrical, pneumatic, and hydraulic circuits).
- 4. Wipe down the mounting surfaces with a clean rag.
- 5. Place the module into the appropriate location on the tool adapter. Align the module with the tool adapter using the dowels in the bottom of the ledge feature. Refer to *[Figure](#page-17-1) 3.2*.
- 6. Apply Loctite 242 to the supplied M6 socket head cap screws.
- 7. Using a 5 mm hex key, install the (2) M6 socket cap head screws securing the module to the valve adapter and tighten to 70 in‑lbs (7.9 Nm).
- 8. Set the Tool‑ID and DIP switches on the Tool module. Refer to *Section [3.7—Setting the Tool‑ID](#page-19-1)  [and DIP Switches](#page-19-1).*
- 9. Connect the power, signal, and TSI switch cables to the Tool module. Ensure that the connectors are cleaned prior to being secured.
- 10. Safely resume normal operation.

#### <span id="page-17-0"></span>*Manual, Control Module, DeviceNet®, DB10M DB10T Document #9620-20-C-DB10-11*

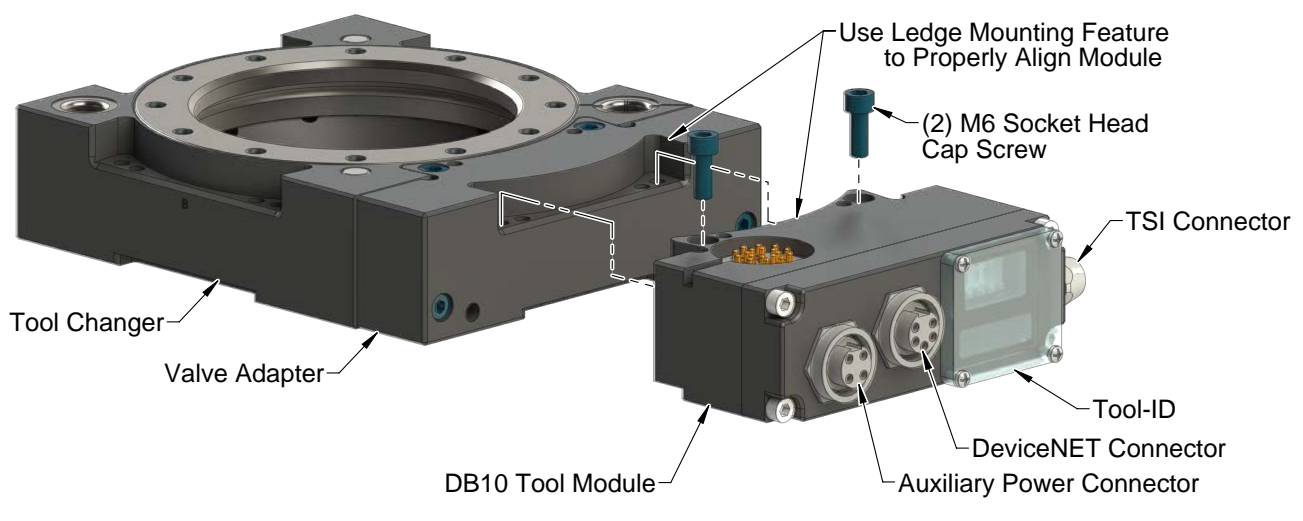

#### <span id="page-17-1"></span>**Figure 3.2—DB10-T Module Installation and Removal**

### **3.4 Tool Module Removal**

*Tools required: 5 mm hex key*

- 1. Place the Tool in a secure location.
- 2. Uncouple the Master and Tool plates.
- 3. Turn off and de‑energize all energized circuits (for example: electrical, pneumatic, and hydraulic circuits).
- 4. Disconnect the power, signal, and TSI switch cables from the Tool module.
- 5. Remove the (2) M6 socket head cap screws using a 5 mm hex key. Lift the module until it clears the guide pin. Refer to *[Figure](#page-17-1) 3.2*.

### <span id="page-18-0"></span>**3.5 DeviceNet Configuration**

<span id="page-18-1"></span>Various parameters for the DeviceNet modules need to be configured prior to operating the Tool Changer. Refer to *Section [2—Product Information](#page-5-1)* for detailed information on installation and operation of the DeviceNet modules.

*Tools required: Phillips screwdriver*

1. Loosen (4) M3 pan head captive screws and remove the window.

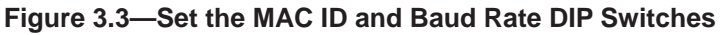

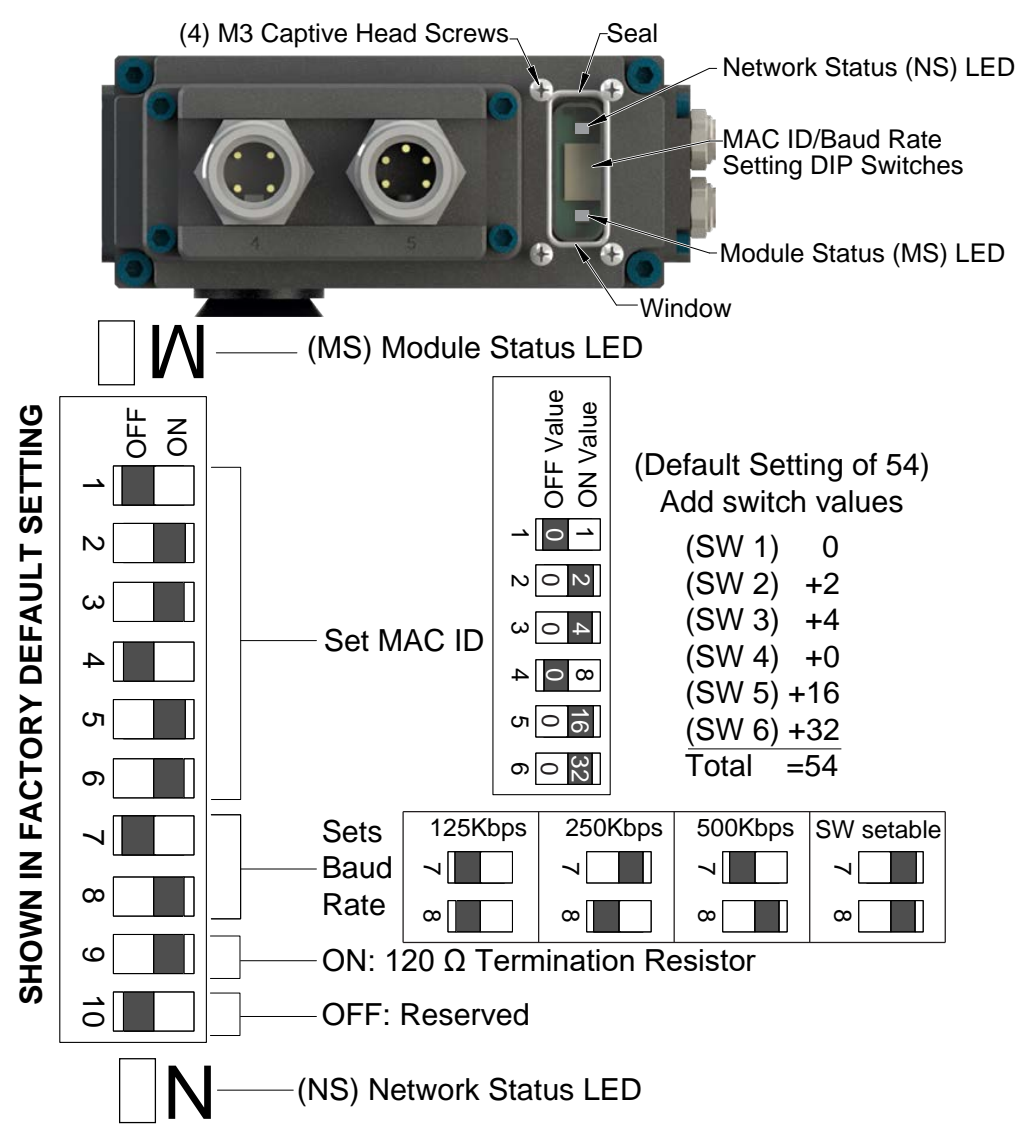

**NOTICE:** After adjustment is completed, ensure that the seal and window are re‑positioned correctly to prevent a leakage path to inside the module.

- 2. Set the DIP switches. Refer to *Section [2.1—Master Module Information](#page-5-3)*.
- 3. Re‑install the window and tighten the (4) M3 pan head captive screws.

#### **3.6 Utility Schematic**

Refer to drawings in *Section [9—Drawings](#page-30-1)* for customer interface and wiring details for the DB10‑M/ DB10-T modules.

### <span id="page-19-0"></span>**3.7 Setting the Tool-ID and DIP Switches**

<span id="page-19-1"></span>*Tools required: Phillips screwdriver*

Push-button switches are provided on the Tool module for setting Tool–ID numbers from (0-9).

1. Loosen (4) M3 pan head captive screws and remove Tool‑ID window.

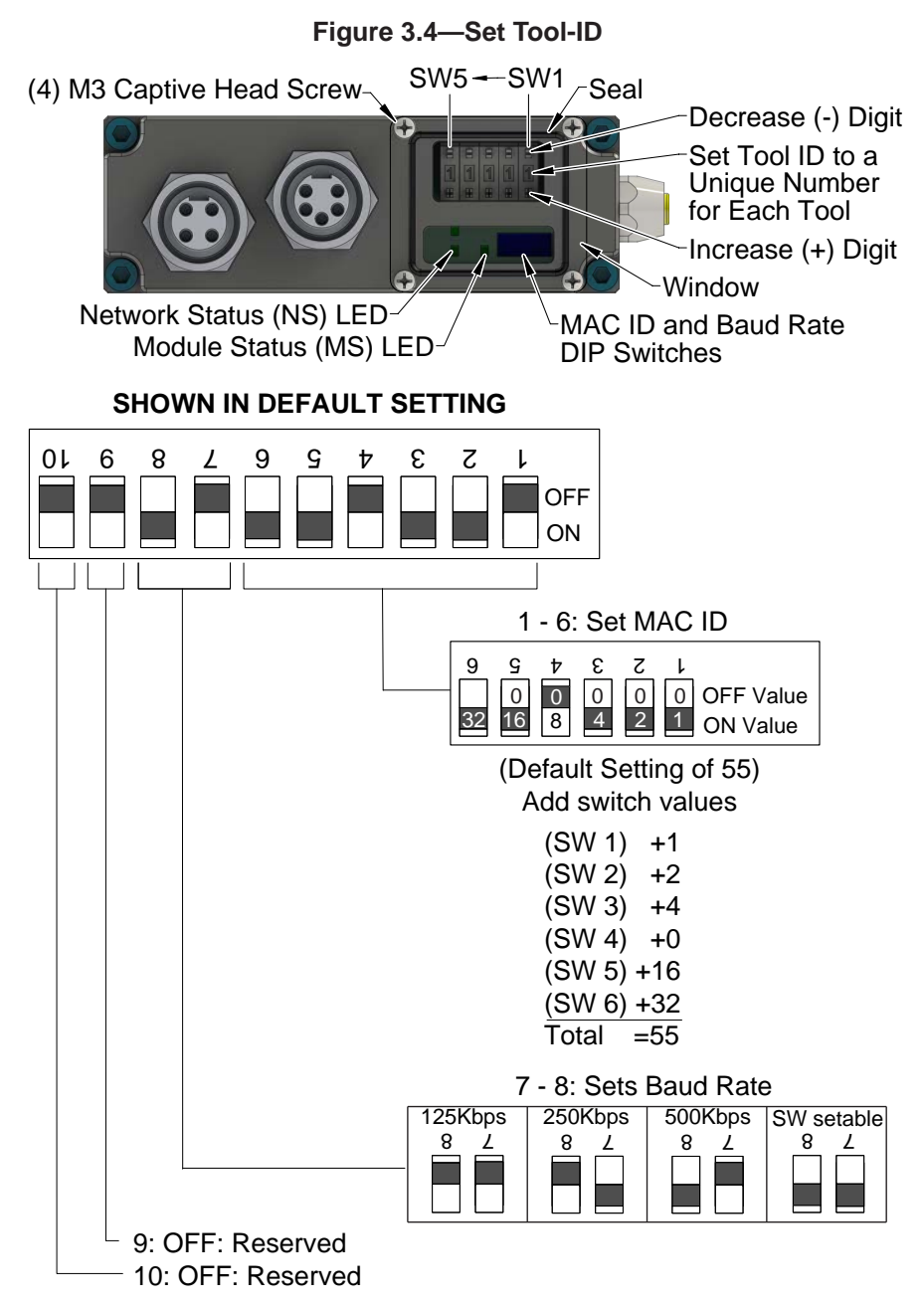

2. Use a non‑conductive tool (for example: plastic stylus) to press on the Tool‑ID push-buttons to increase (+) or decrease (‑) the digit value. Set the Tool‑ID to the desired number. Refer to *Section [9—Drawings](#page-30-1)* for Tool‑ID output tables.

**NOTICE:** After adjustment is completed, ensure that the seal and window are re-positioned correctly to prevent a leakage path to inside the module.

- 3. Set the DIP switches. Refer to *Section [2.3.2—DIP Switches on the Tool Module](#page-10-1)*.
- 4. Re‑install the Tool‑ID window and tighten the (4) M3 pan head captive screws.

# <span id="page-20-0"></span>**4. Operation**

The following recommended sequence of operations is to be used as a general guide when programming a robot or PLC for use with a Tool Changer and control/signal modules. This procedure is intended for "automatic" modes used during normal application processes.

### **4.1 Lock, Unlock, and RTL Sensor Cable LED Behavior**

The Lock, Unlock, and RTL sensor cables are equipped with (2) LEDs. The green LED indicates the sensor has power and the yellow LED indicates the switch has been made, The LED behavior is affected by the control/signal module. The behavior shown is specific for the Tool Changer with a control/signal module equipped with RTL sensors wired in series.

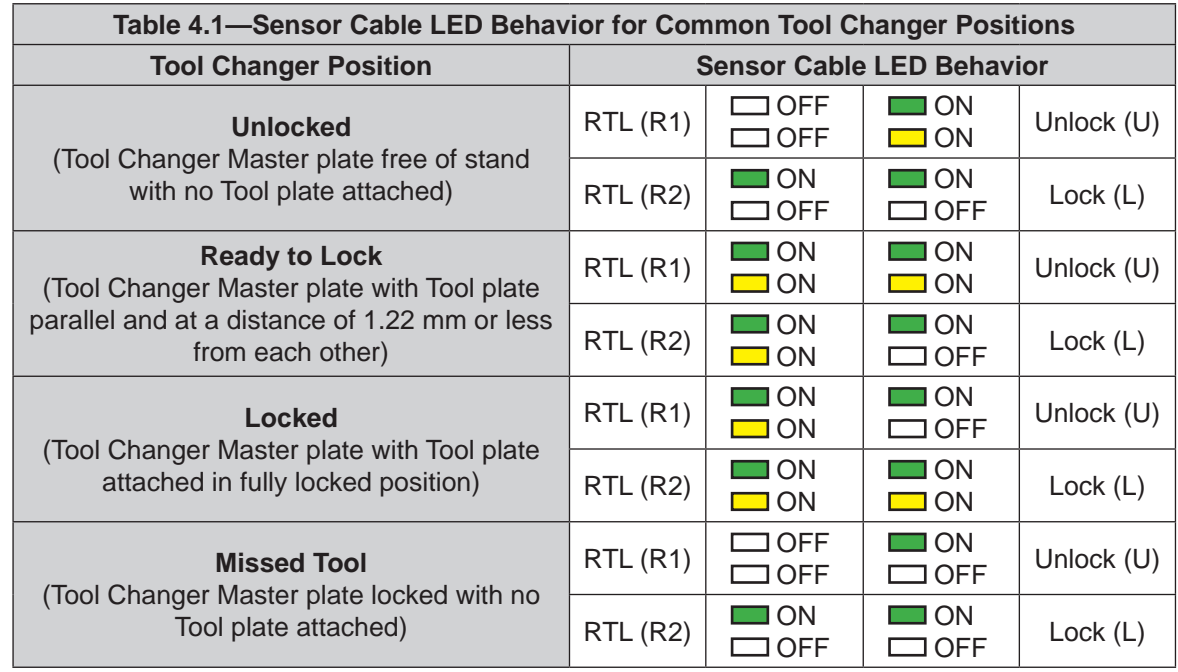

**Figure 4.1—Lock, Unlock, and RTL Sensor Cable LED Behavior (Shown in Locked Position)**

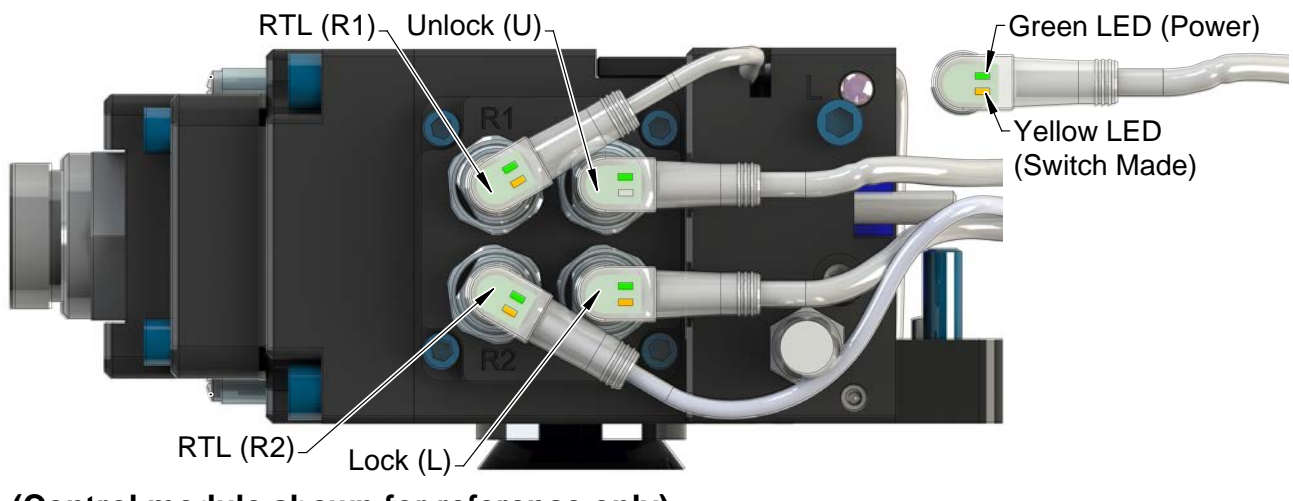

**(Control module shown for reference only)**

### <span id="page-21-0"></span>**4.2 Recommended Sequence of Operation**

- <span id="page-21-1"></span>1. The robot and Tool Changer Master are free of the stand or storage location, the Tool Changer is uncoupled and the Tool Changer locking mechanism is fully retracted (unlocked condition). No error or fault conditions exist.
	- a. The **RTL** input is OFF.
	- b. The ATI Tool and any downstream device are offline.
	- c. The **Auxiliary Power Available** input is ON provided the Auxiliary Power 1 power supply is on.
	- d. The **TSIV** input is OFF.
	- e. The **TSRV** input is OFF.

**NOTICE:** If Tool Changer is locked without a Tool, it must be unlocked using the manual override button on the valve, refer to *Section [6.1.1—Solenoid Valve Manual Override Procedure.](#page-27-1)*

- 2. Ensure the Master is Unlocked (The Master must be unlocked prior to entering the Tool to prevent the ball bearings from impinging on the Tool bearing race.)
	- a. Turn the **Latch** output command OFF and turn the **Unlatch** output command ON.
	- b. The **Solenoid Energized** input is ON.
	- c. The **Unlocked** input is ON and remains ON, indicating that the Tool Changer locking mechanism is fully retracted and the **Unlatch** operation is complete.

**NOTICE:** For maximum safety, ATI strongly recommends editing the robot program to verify that TSRV is OFF before tool pick up.

- 3. Robot and Master move into the tool, are parallel and within 0.06" of the Tool (i.e., the module contact pins are touching, but the RTL sensors have not yet sensed the targets on the Tool).
	- a. The **TSIV** inputs go ON, indicating that the Master and Tool are in close proximity of each other and verifying the operation of the **TSI limit switch**.
	- b. Power is not yet available on the Tool.
	- c. The **RTL** input is ON, indicating that it is okay to couple the Tool.
- 4. Couple the Tool Changer.
	- a. Turn the **Unlatch** output OFF and turn the **Latch** output ON.
	- b. The **Unlocked** input goes OFF, indicating piston travel. Subsequently, the **Locked** input goes ON and remains ON, indicating that the coupling operation is complete. It is recommended that the **Latch** command be turned OFF after the **Locked** input goes ON.
	- c. The Arc Prevention circuit makes power available to the Tool.
	- d. Tool-ID becomes available and communications are established with the downstream DeviceNet device(s).

**NOTICE:** For maximum safety, ATI strongly recommends editing the robot program to verify that TSRV is ON at tool pick up.

- 5. The robot moves away from the tool stand with the Tool Changer coupled.
	- a. The **TSI Limit Switch** becomes deactivated, and the **TSIV and TSRV** input turns OFF.

**NOTICE:** For maximum safety, ATI strongly recommends editing the robot program to verify that TSRV is OFF when the tool is above the stand immediately after tool pickup.

- 6. Normal operation.
	- a. The following inputs are ON:
		- i. **Locked**
		- ii. **Auxiliary Power Available**
		- iii. **RTL**
		- iv. **RTLV**
	- b. The following inputs are OFF:
		- i. **Solenoid Energized**
		- ii. **Unlocked**
		- iii. **TSIV**
		- iv. **TSRV**
	- c. The following outputs are OFF:
		- i. **Latch**
		- ii. **Unlatch**
- 7. The robot moves into the tool stand with the Tool Changer coupled.
	- a. When the Tool is returned to the stand, the **TSI limit switch** becomes activated and the **TSIV** input turns ON, indicating that it is safe to uncouple the Tool Changer.
	- b. The **TSRV** is ON.
- 8. Uncouple the Tool Changer.
	- a. Turn the **Latch** output OFF and turn the **Unlatch** output ON.
	- b. Power on the Tool turns off.
	- c. Communication is lost with the downstream devices.
	- d. The **Tool-ID** becomes unavailable.
	- e. The **Locked** input turns OFF a short time later and subsequently the **Unlocked** input turns ON, indicating that the uncoupling operation is complete.
- 9. The robot and Master move away from the Tool, are parallel and between 0.125" to 0.06" of the Tool.
	- a. The **RTL** inputs turn OFF.
	- b. **RTLV** turns OFF
- 10. The robot and Master move away from the tool, are parallel at a distance greater than 0.125" from the tool.
- 11. The robot and Master are in free space.
	- a. The following inputs are ON:
		- i. **Unlocked**
		- ii. **Auxiliary Power Available**
	- b. The following inputs are OFF:
		- i. **Locked**
		- ii. **RTL**
		- iii. **RTLV**
		- iv. **TSIV**
		- v. **TSRV**

## <span id="page-23-0"></span>**5. Maintenance**

The modules are not designed to be field serviced. Component replacement is limited to the V-ring seal on the Master.

**WARNING:** Do not perform maintenance or repair(s) on the Tool Changer or modules unless the Tool is safely supported or placed in the tool stand, all energized circuits (for example: electrical, air, water, etc.) are turned off, pressurized connections are purged and power is discharged from circuits in accordance with the customer specific safety practices and policies. Injury or equipment damage can occur with the Tool not placed and energized circuits on. Place the Tool in the tool stand, turn off and discharge all energized circuits, purge all pressurized connections, and verify all circuits are de‑energized before performing maintenance or repair(s) on the Tool Changer or modules.

If the Tool Changer is being used in dirty environments (for example: welding or deburring applications), limit the exposure of the Tool Changer. Idle Tool assemblies should be covered to prevent debris from settling on the mating surface. Also, the Master assembly should be exposed for only a short period of time during Tool change and down time.

Under normal conditions, no special maintenance is necessary, however it is recommended that periodic inspections be performed to assure long‑lasting performance and that unexpected damage has not occurred. Perform the following visual inspection monthly:

- Inspect mounting fasteners to verify they are tight and if loose, then tighten to the proper torque. Refer to *Section [3—Installation.](#page-15-1)*
- Cable connections should be inspected during maintenance periods to ensure they are secure. Loose connections should be cleaned and re‑tightened. Inspect cable sheathing for damage, repair or replace damaged cabling. Loose connections or damaged cabling are not expected and may indicate improper routing and/or strain relieving.
- Inspect the Master and Tool pin blocks for any pin damage, debris or darkened pins. Refer to *Section [5.1—Pin](#page-24-1)  [Block Inspection and Cleaning](#page-24-1)*.
- Inspect V‑ring seals for wear, abrasion, and cuts. If worn or damaged, replace. Refer to *[Section](#page-28-1) 6.2.1— [Seal Replacement](#page-28-1)*.

### <span id="page-24-0"></span>**5.1 Pin Block Inspection and Cleaning**

<span id="page-24-1"></span>*Tools required: Nylon Brush (ATI part number 3690‑0000064‑60)*

- 1. Place the Tool in a secure location.
- 2. Uncouple the Master and Tool plates.
- 3. Turn off and de‑energize all energized circuits (for example: electrical, pneumatic, and hydraulic circuits).
- 4. Inspect the Master and Tool pin blocks for debris or darkened pins.

#### **Figure 5.1—Inspect Master and Tool Pin Blocks**

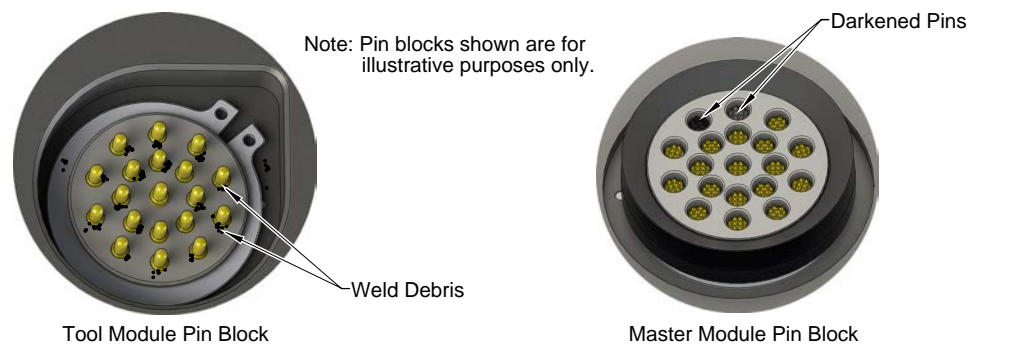

5. If debris or darkened pins are present, use a vacuum to remove the debris, and clean using a nylon brush (ATI part number 3690‑0000064‑60).

**NOTICE:** Do not use an abrasive media and/or cleaners or solvents to clean the contact pins. Using abrasive media and/or cleaners or solvents will cause damage to the contact surface or cause pins to stick. Clean contact surfaces with a vacuum or non-abrasive media such as a nylon brush (ATI part number 3690-0000064-60).

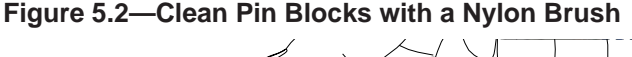

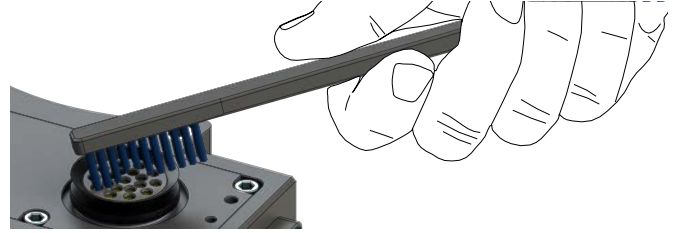

6. Inspect the Master and Tool pin blocks for stuck pins or pin block damage.

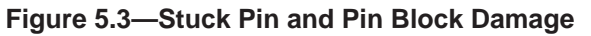

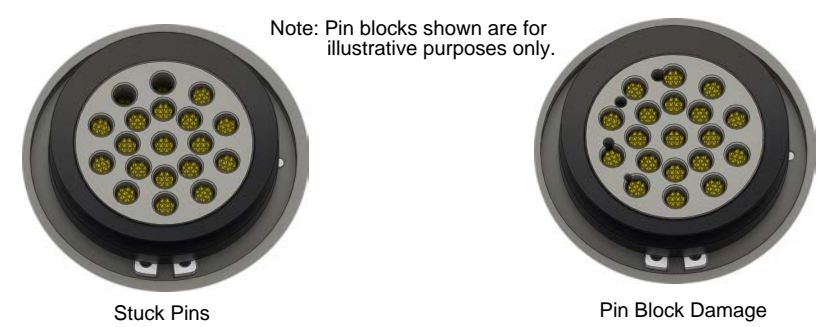

- 7. If pins become stuck or if there is damage to the pin block, contact ATI for either a possible pin replacement procedure or module replacement.
- 8. Safely resume normal operation.

# <span id="page-25-0"></span>**6. Troubleshooting and Service Procedures**

The following section provides troubleshooting information to help diagnose conditions with the Tool Changer and service procedures to help resolve these conditions.

**WARNING:** Do not perform maintenance or repair(s) on the Tool Changer or modules unless the Tool is safely supported or placed in the tool stand, all energized circuits (for example: electrical, air, water, etc.) are turned off, pressurized connections are purged and power is discharged from circuits in accordance with the customer specific safety practices and policies. Injury or equipment damage can occur with the Tool not placed and energized circuits on. Place the Tool in the tool stand, turn off and discharge all energized circuits, purge all pressurized connections, and verify all circuits are de‑energized before performing maintenance or repair(s) on the Tool Changer or modules.

### **6.1 Troubleshooting**

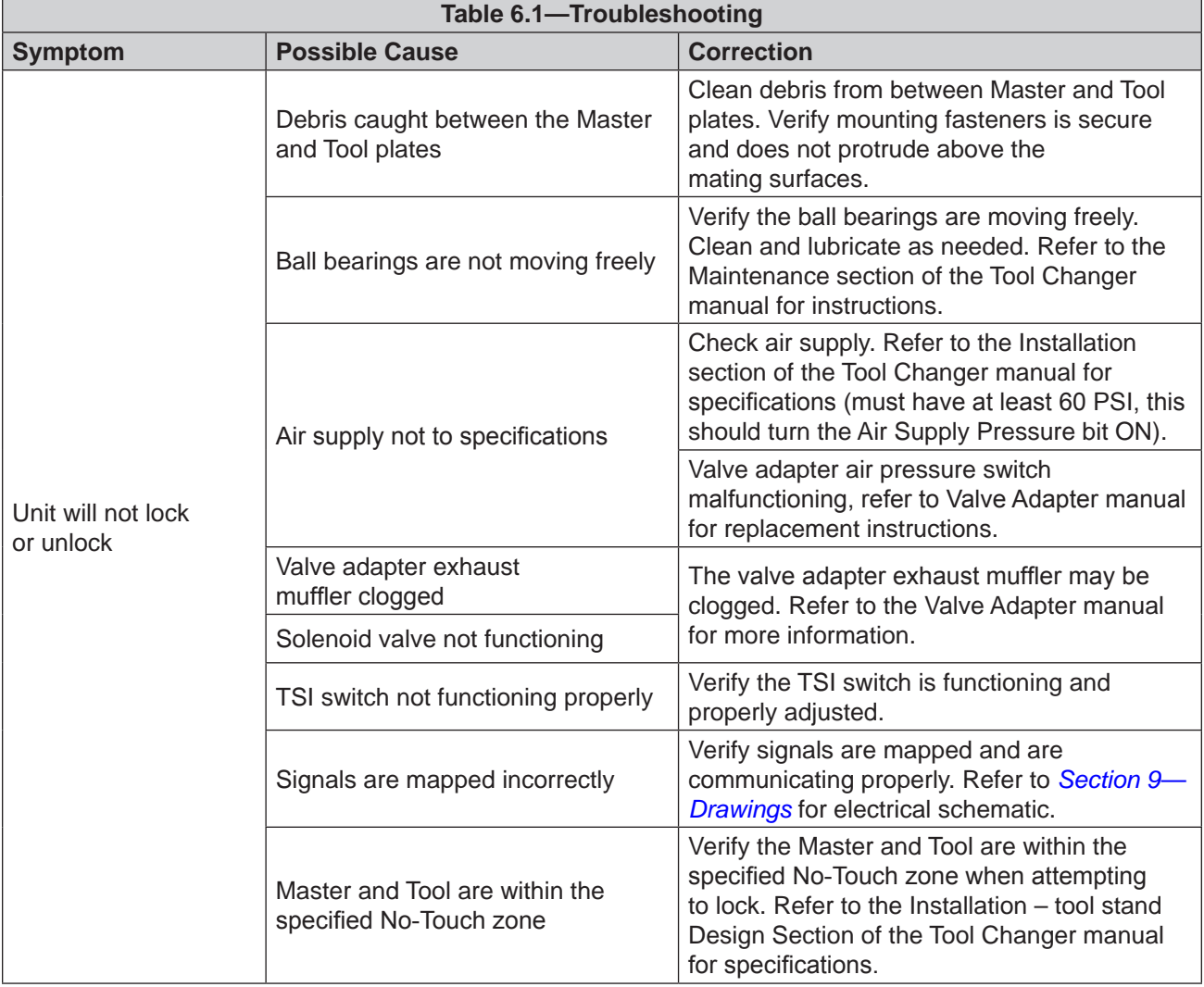

<span id="page-25-1"></span>Refer to the following table for trouble shooting information.

*Manual, Control Module, DeviceNet®, DB10M DB10T Document #9620-20-C-DB10-11*

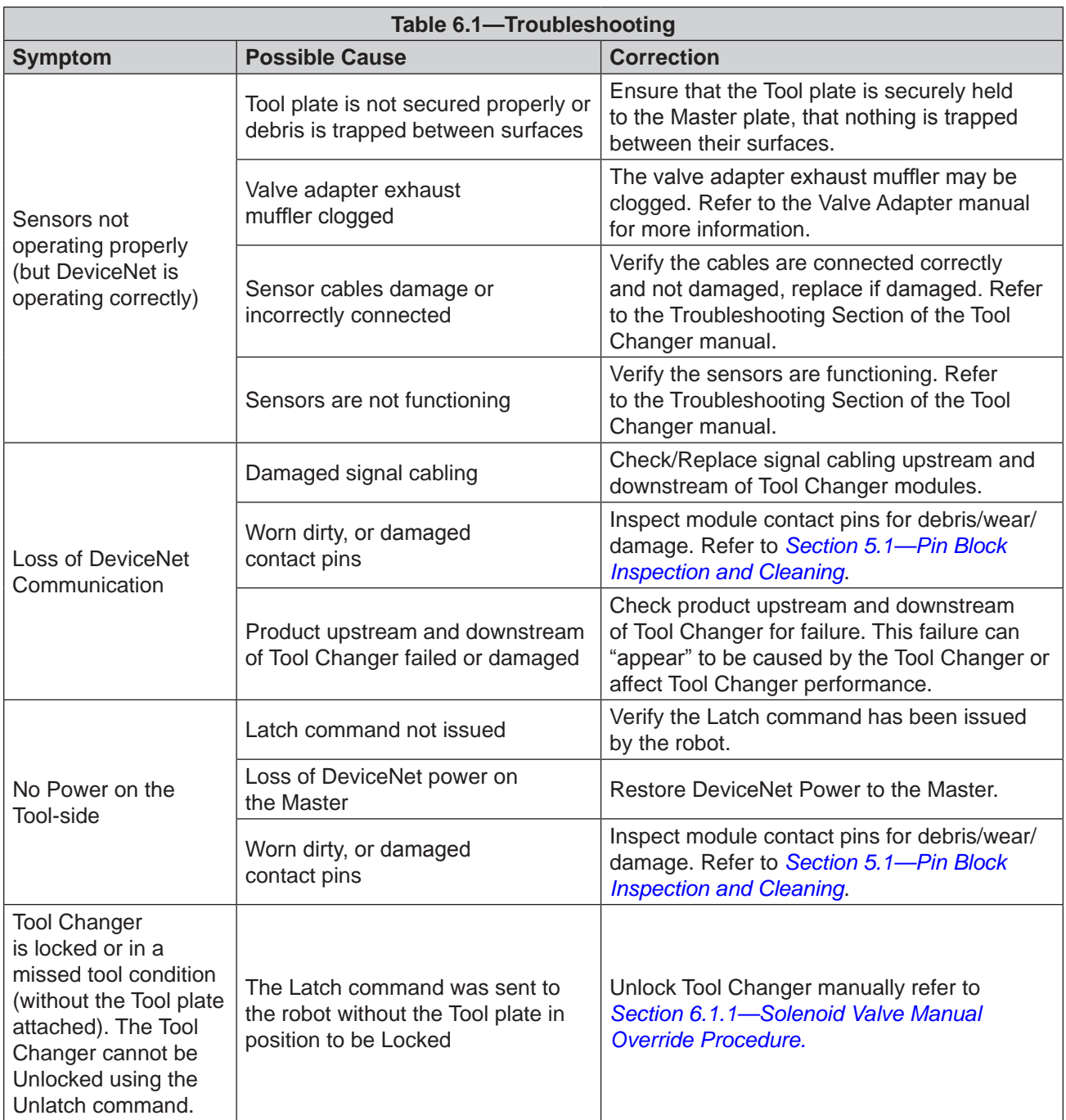

### <span id="page-27-0"></span>**6.1.1 Solenoid Valve Manual Override Procedure**

The manual override procedure should be used when the Tool Changer is locked without the Tool plate attached. The control module safety circuit does not allow the Tool Changer to be unlatched without the Tool plate attached and the tool in the tool stand.

<span id="page-27-1"></span>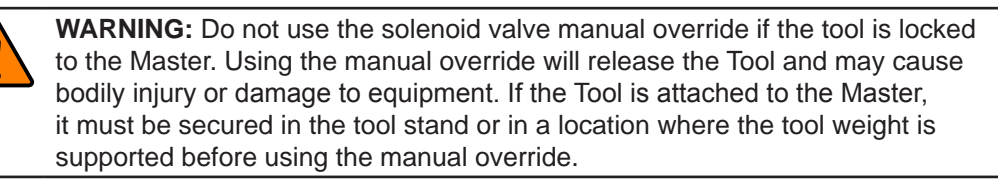

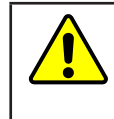

**CAUTION:** The manual override is not intended for normal operations. Manual override is to be used in situations where no alternative is available to unlock the Master. Do not execute the Latch command unless the Master and the Tool are ready to be coupled.

*Tools required: 3 mm hex key, 2 mm ball end hex key*

1. Using a 3 mm hex key, remove the M4 socket head cap screws, warning label, and nylon washer from the Unlock side of the solenoid valve. The Unlock side is marked with a "U".

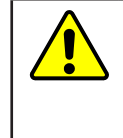

**CAUTION:** Applying excess force can damage the solenoid or cause the override button to stick in one position. Actuation of valve override buttons requires about 1 mm of travel and minimal of force. Use a non-sharp object, similar to ball nose 2 mm hex key, to gently depress the override button; an air release should be heard when the solenoid is activated.

- 2. Insert a 2 mm ball end hex key in the unlock valve screw hole and gently depress the valve override button. An air release should be heard when the solenoid is actuated. Make sure the locking mechanism is fully retracted.
- 3. Using a 3 mm hex key, replace the M4 socket head cap screws, warning label, and nylon washer and tighten the screw.

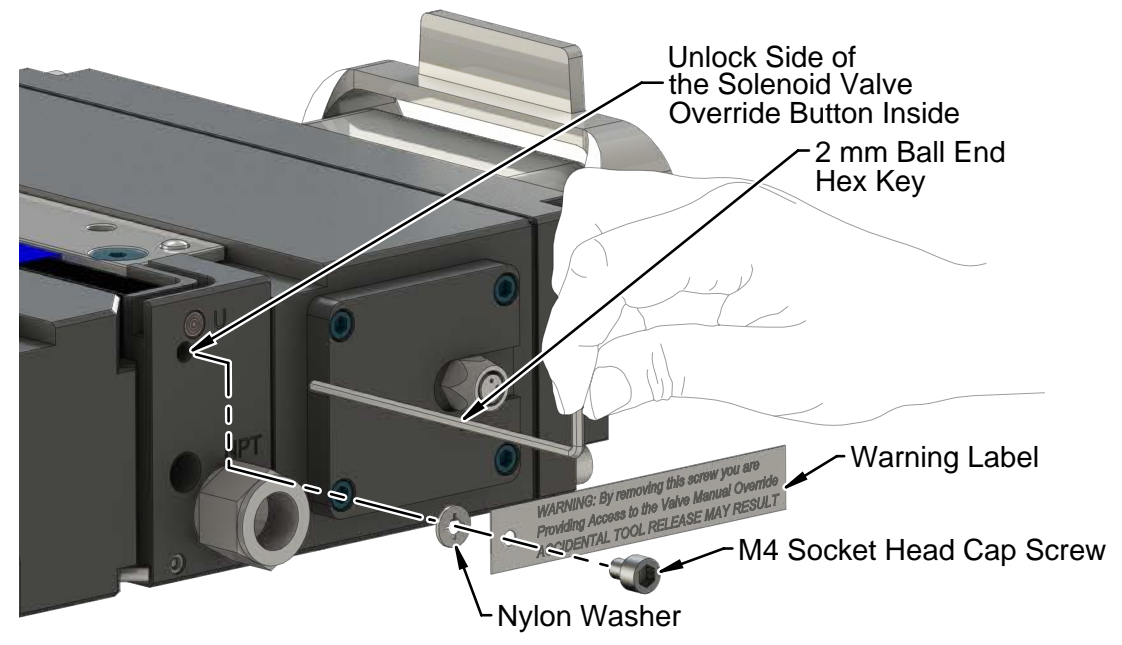

#### **Figure 6.1—Manual Override**

### <span id="page-28-0"></span>**6.2 Service Procedures**

Component replacement and adjustment procedures are provided in the following section:

### **6.2.1 Seal Replacement**

#### <span id="page-28-1"></span>*Parts required: Refer to Section [9—Drawings.](#page-30-1)*

The seal protects the electrical connection between the Master and Tool module. Replace the seal if it becomes worn or damaged.

- 1. Place the Tool in a secure location.
- 2. Uncouple the Master and Tool plates.
- 3. Turn off and de‑energize all energized circuits (for example: electrical, pneumatic, and hydraulic circuits).
- 4. To remove the existing seal, pinch the edge of the seal and pull the seal away from the pin block on the Master module.
- 5. To install a new seal, stretch the new seal over the shoulder of the pin block.
- 6. Push the seal hub down against the pin block.
- 7. Safely resume normal operation.

#### **Figure 6.2—V-ring Seal Replacement**

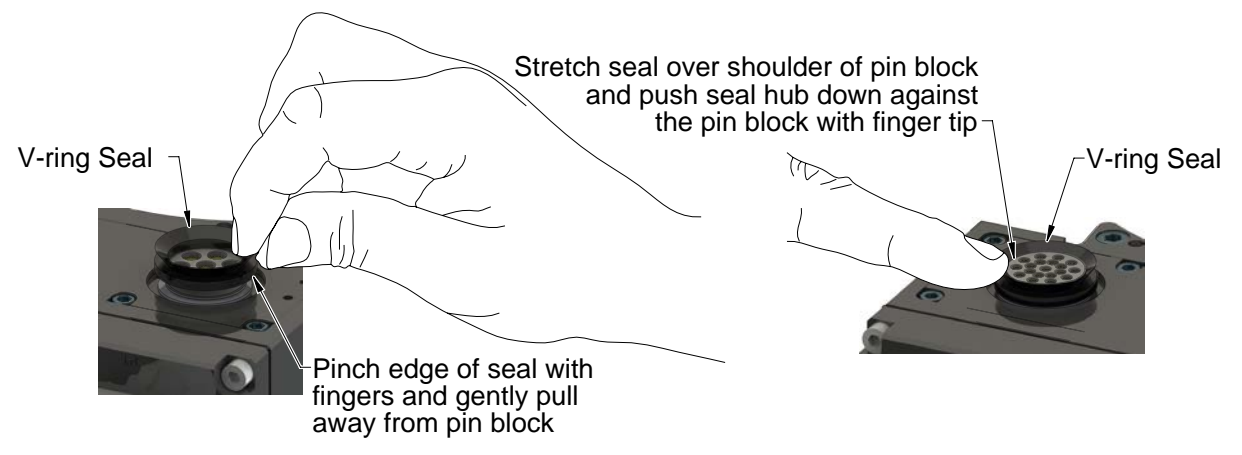

# **7. Serviceable Parts**

Refer to *Section [9—Drawings.](#page-30-1)*

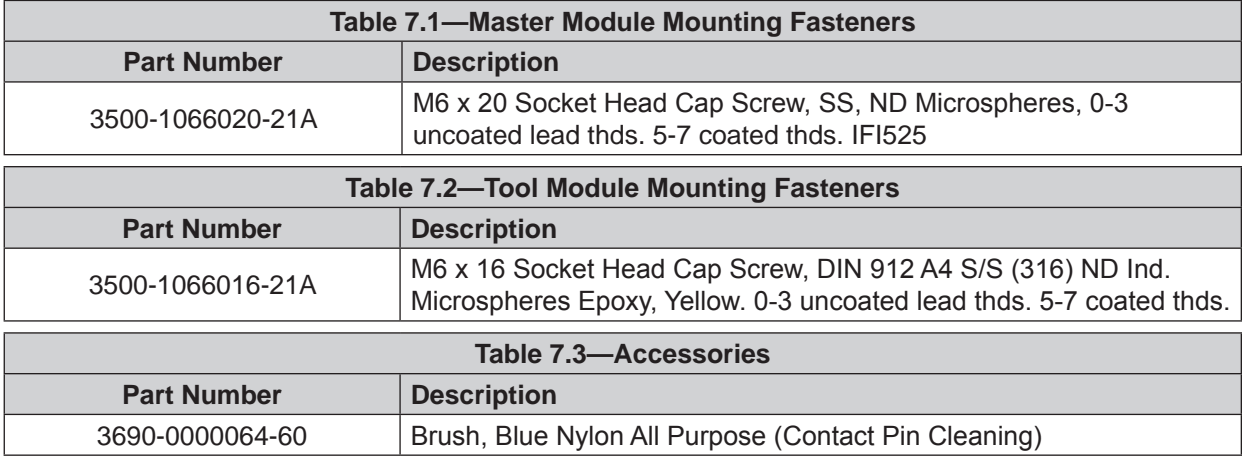

# <span id="page-29-0"></span>**8. Specifications**

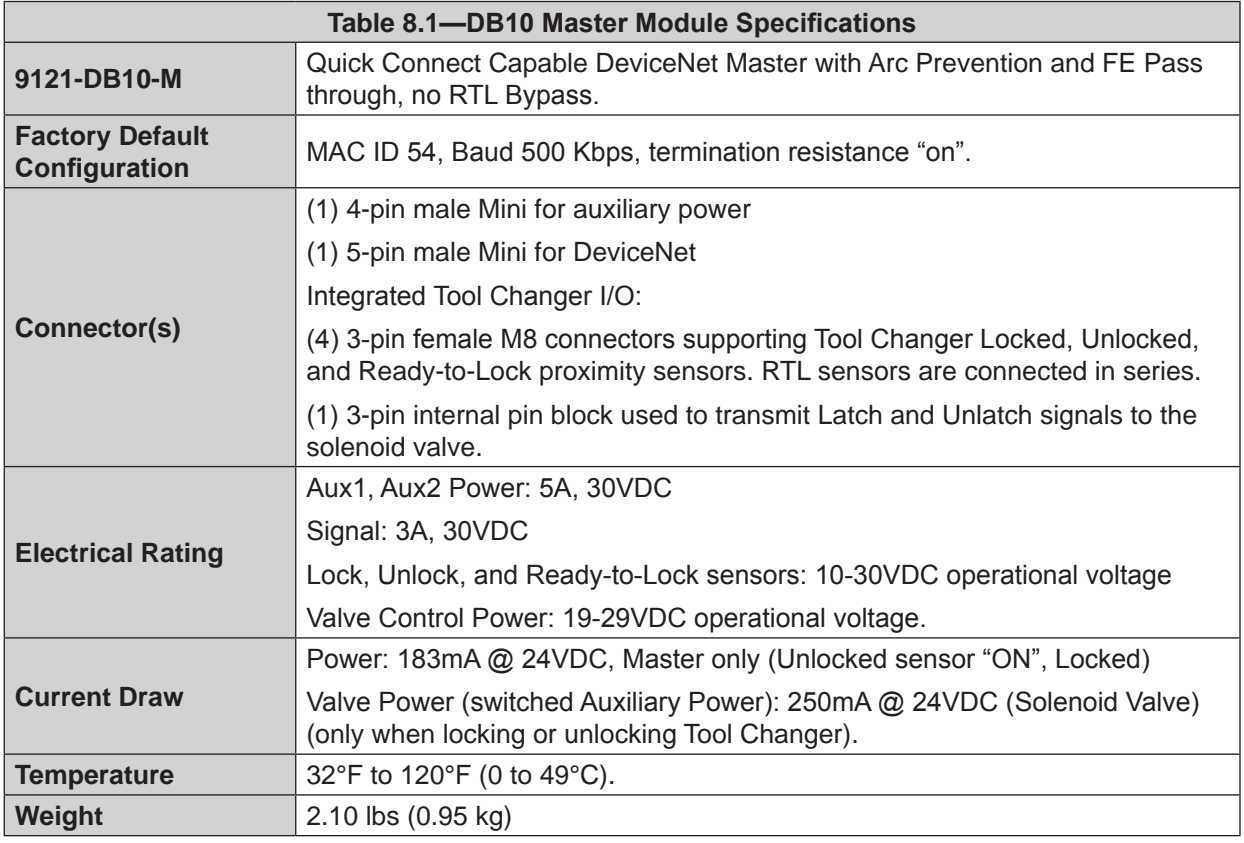

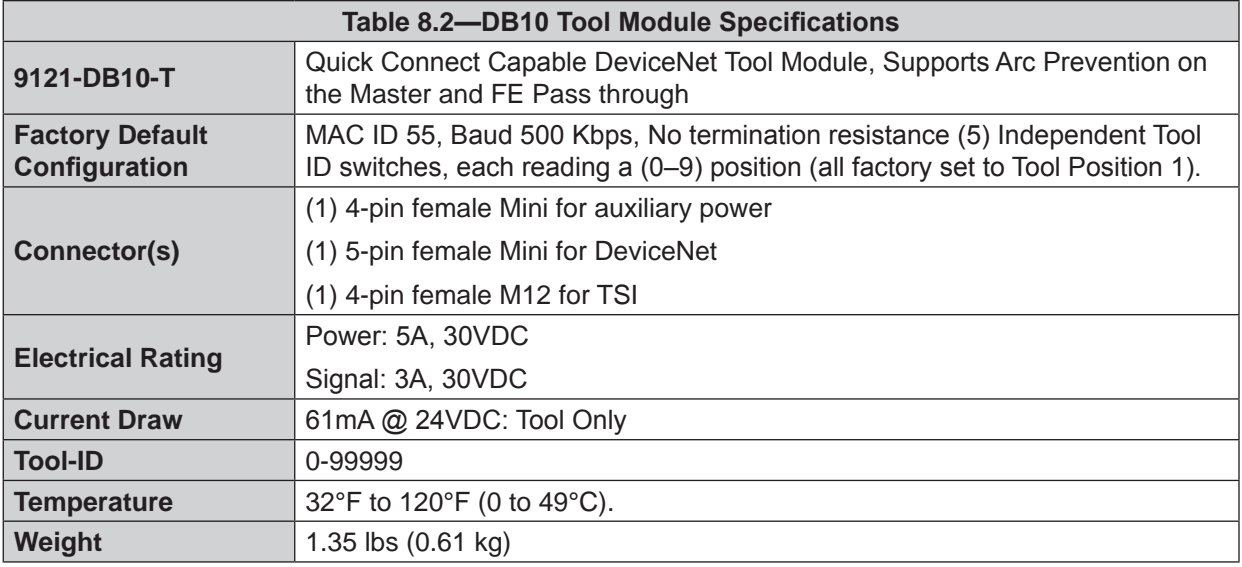

<span id="page-30-0"></span>*Manual, Control Module, DeviceNet®, DB10M DB10T Document #9620-20-C-DB10-11*

## **9. Drawings**

<span id="page-30-1"></span>Drawings are available on the *[ATI website](http://www.ati-ia.com)* or by contacting an ATI representative.